# FRANÇAIS **MANUEL D'UTILISATION**

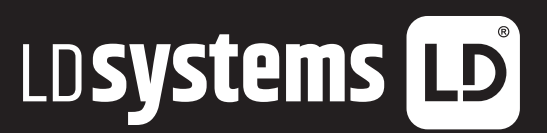

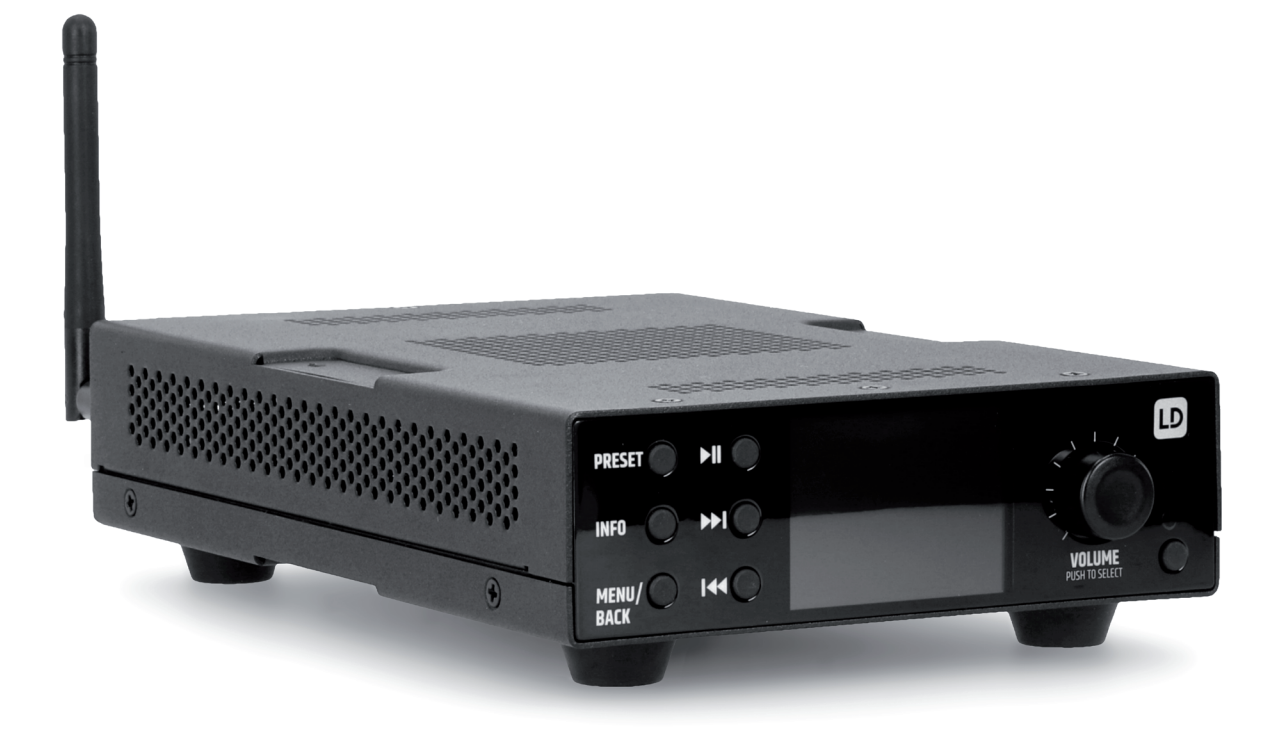

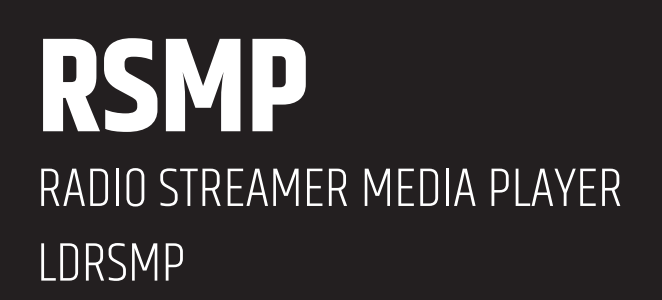

# **CONTENU**

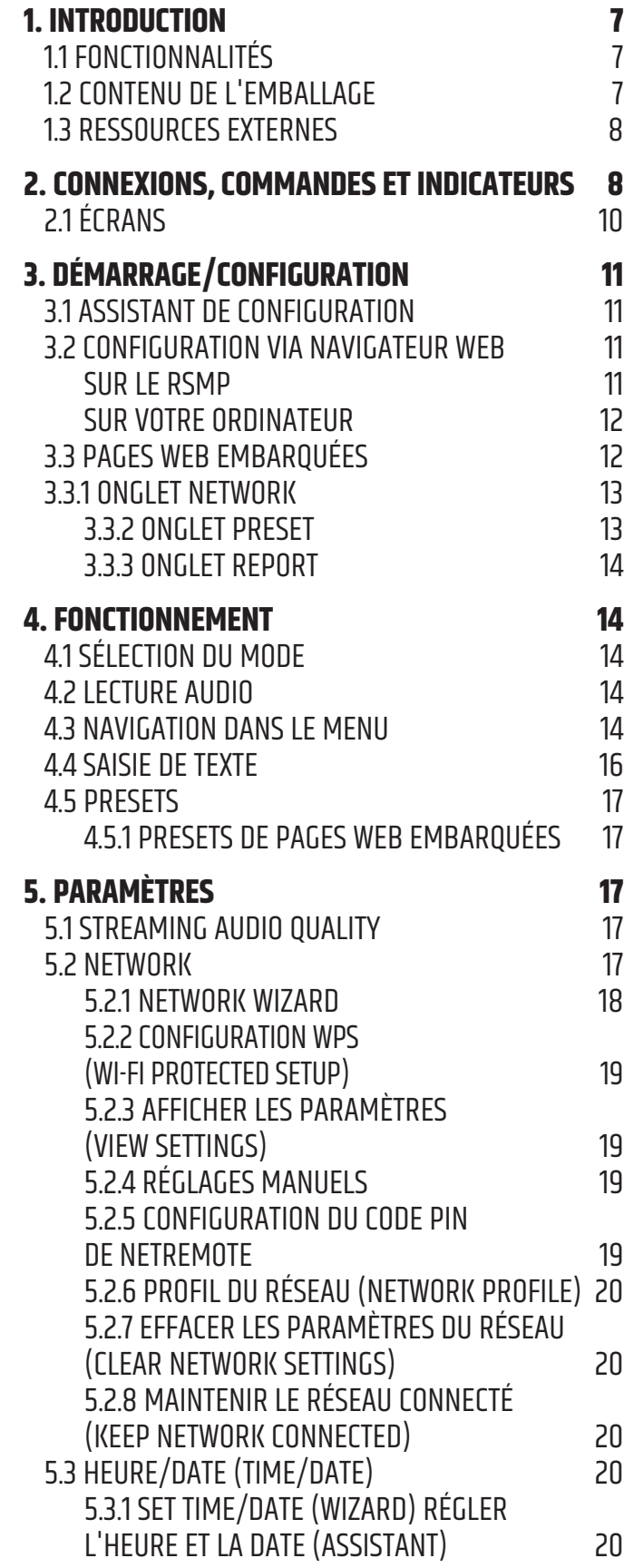

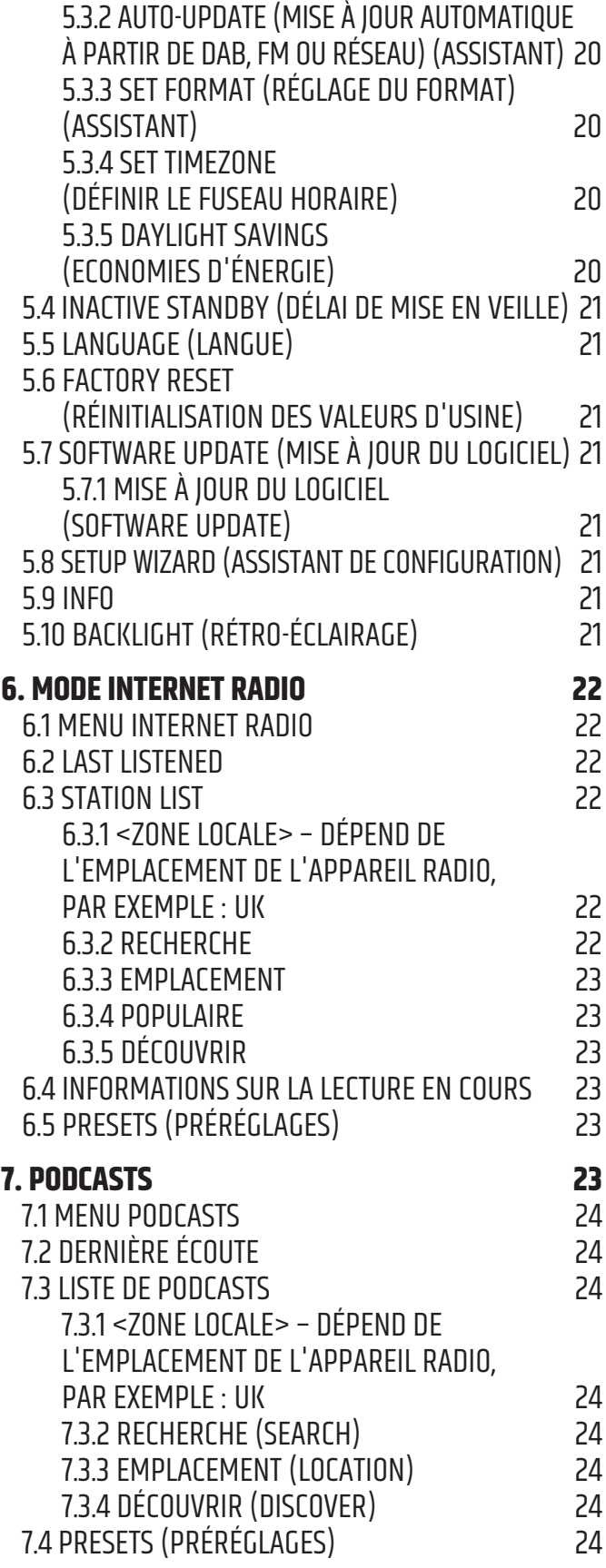

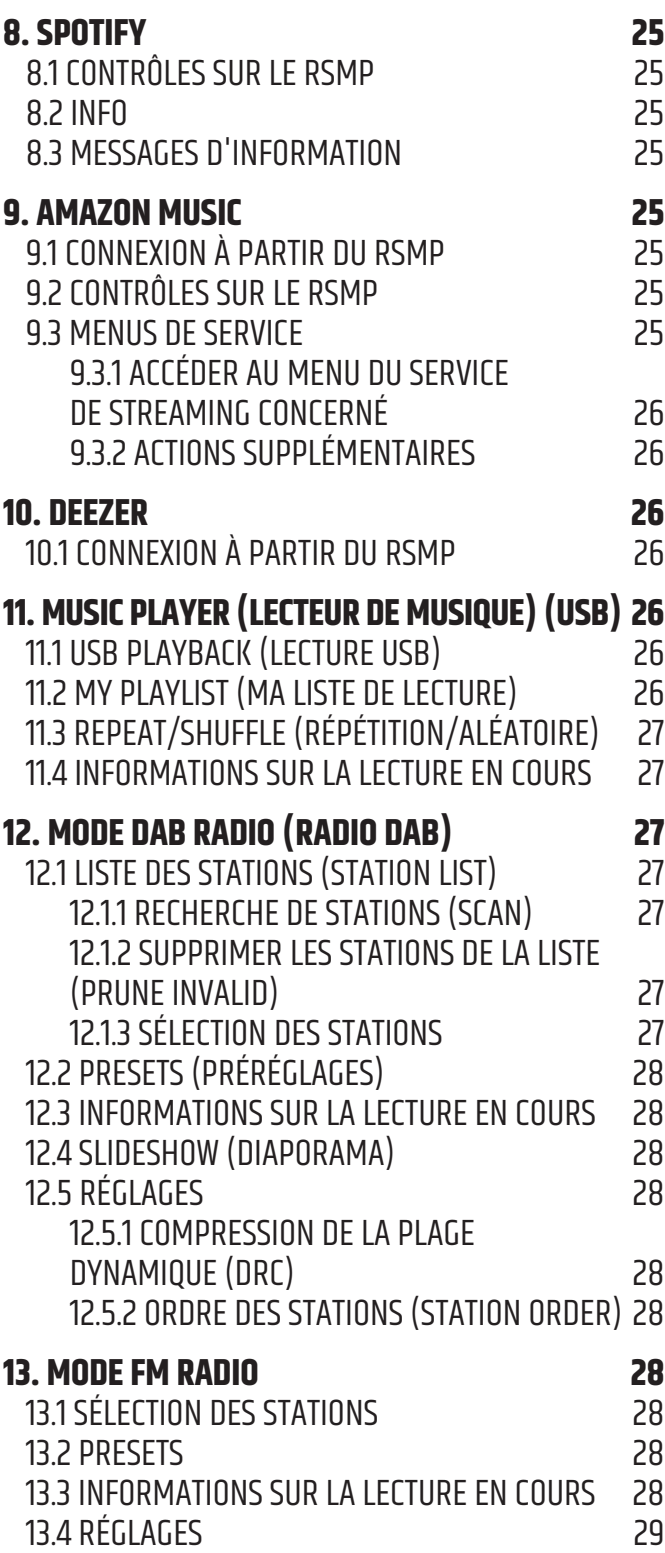

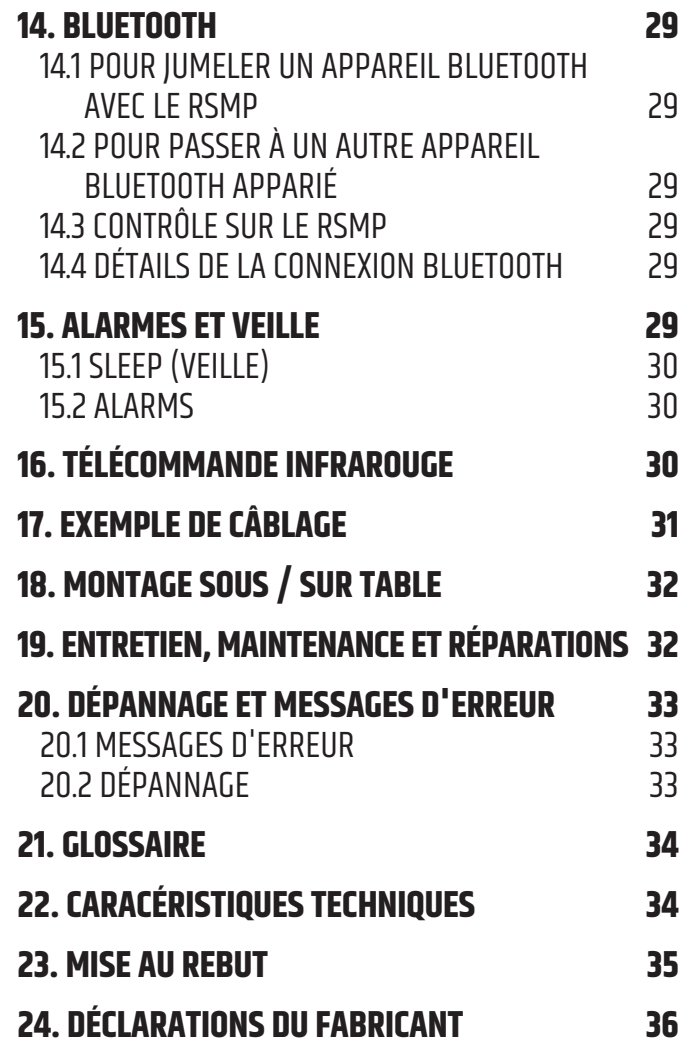

**FRANÇAIS**

### **VOUS AVEZ FAIT LE BON CHOIX !**

Nous avons conçu ce produit pour qu'il fonctionne de manière fiable pendant de nombreuses années. LD Systems le garantit par son nom et sa longue expérience en tant que fabricant de produits audio de haute qualité. Veuillez lire attentivement ce manuel d'utilisation, afin de pouvoir commencer rapidement à utiliser votre produit LD Systems de manière optimale. Vous trouverez plus d'informations sur **LD SYSTEMS** sur notre site Internet WWW.**LD-SYSTEMS**.COM.

# **INFORMATIONS SUR CE MODE D'EMPLOI**

- y Avant la mise en service, lisez attentivement les consignes de sécurité et l'ensemble du mode d'emploi.
- Respectez les avertissements figurant sur l'appareil et dans le mode d'emploi.
- Conservez toujours le mode d'emploi à portée de main.
- y Si vous vendez ou cédez l'appareil, remettez impérativement aussi ce mode d'emploi, car il fait partie intégrante du produit.

# **UTILISATION RÉGLEMENTÉE**

Ce produit est un appareil destiné à la technique événementielle !

Ce produit a été conçu pour une utilisation professionnelle dans le domaine de l'événementiel et ne convient pas à une utilisation domestique ! En outre, ce produit est uniquement destiné à des utilisateurs qualifiés ayant des connaissances techniques dans le domaine de l'événementiel ! L'utilisation du produit en dehors des caractéristiques techniques et des conditions d'exploitation spécifiées est considérée comme non conforme à l'usage prévu !

La responsabilité pour les dommages et les dommages causés à des personnes et à des biens par une utilisation non conforme est exclue ! Le produit n'est pas adapté pour :

- y Les personnes (y compris les enfants) dont les capacités physiques, sensorielles ou mentales sont réduites, ou qui manquent d'expérience et de connaissances.
- Les enfants (les enfants doivent être informés de ne pas jouer avec l'appareil).

# **EXPLICATION DES TERMES ET SYMBOLES**

- 1. **DANGER :** le mot DANGER, éventuellement associé à un symbole, indique des situations ou des états directement dangereux pour la vie et l'intégrité corporelle.
- 2. **AVERTISSEMENT :** le mot DANGER, éventuellement associé à un symbole, indique des situations ou des états éventuellement dangereux pour la vie et l'intégrité corporelle.
- 3. **ATTENTION :** le mot ATTENTION, éventuellement accompagné d'un symbole, est utilisé pour attirer l'attention sur des situations ou des états pouvant entraîner des blessures.
- 4. **ATTENTION :** le mot ATTENTION, éventuellement accompagné d'un symbole, est utilisé pour attirer l'attention sur des situations ou des états pouvant entraîner des dommages matériels et/ou environnementaux.

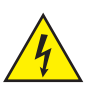

Ce symbole indique les dangers qui peuvent provoquer un choc électrique.

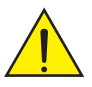

Ce symbole signale les endroits dangereux ou les situations dangereuses.

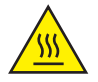

Ce symbole indique les dangers liés aux surfaces chaudes.

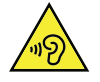

Ce symbole indique les dangers liés à un volume sonore élevé.

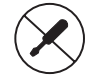

Ce symbole signale des informations complémentaires sur l'utilisation du produit.

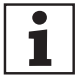

Ce symbole signale des informations supplémentaires sur le fonctionnement du produit.

# **CONSIGNES DE SÉCURITÉ**

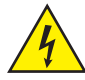

### **DANGER**

- 1. N'ouvrez pas l'appareil et ne le modifiez pas.
- 2. Si votre appareil ne fonctionne plus correctement, si des liquides ou des objets ont pénétré à l'intérieur de l'appareil ou si l'appareil a été endommagé d'une autre manière, éteignez-le immédiatement et débranchez-le de l'alimentation électrique. Cet appareil ne peut être réparé que par un personnel qualifié et autorisé.
- 3. Pour les appareils de la classe de protection 1, le conducteur de protection doit être correctement raccordé. N'interrompez jamais le conducteur de protection. Les appareils de la classe de protection 2 n'ont pas de conducteur de protection.
- 4. Veillez à ce que les câbles sous tension ne soient pas pliés ou endommagés mécaniquement d'une autre manière.
- 5. Ne shuntez jamais le fusible de l'appareil.

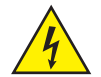

#### **AVERTISSEMENT**

- 1. L'appareil ne doit pas être mis en service s'il présente des dommages évidents.
- 2. L'appareil ne doit être installé que lorsqu'il est hors tension.
- 3. Si le câble d'alimentation de l'appareil est endommagé, l'appareil ne doit pas être mis en service.
- 4. Les câbles d'alimentation raccordés de manière fixe ne peuvent être remplacés que par une personne qualifiée.

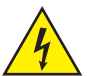

### **ATTENTION**

- 1. Ne mettez pas l'appareil en service s'il a été exposé à de fortes variations de température (par exemple après le transport). L'humidité et la condensation pourraient endommager l'appareil. Ne mettez pas l'appareil en marche tant qu'il n'a pas atteint la température ambiante.
- 2. Assurez-vous que la tension et la fréquence du réseau électrique correspondent aux valeurs indiquées sur l'appareil. Si l'appareil dispose d'un sélecteur de tension, ne branchez pas l'appareil tant que celui-ci n'est pas correctement réglé. N'utilisez que des câbles d'alimentation appropriés.
- 3. Pour couper l'appareil du secteur sur tous les pôles, il ne suffit pas d'actionner l'interrupteur marche/arrêt de l'appareil.
- 4. Assurez-vous que le fusible utilisé correspond au type imprimé sur l'appareil.
- 5. Assurez-vous que des mesures appropriées ont été prises contre les surtensions (par exemple, la foudre).
- 6. Respectez le courant de sortie maximal indiqué pour les appareils équipés d'une connexion Power Out. Veillez à ce que la consommation totale de courant de tous les appareils connectés ne dépasse pas la valeur prédéfinie.
- 7. Ne remplacez les câbles d'alimentation enfichables que par des câbles d'origine.

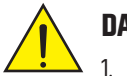

#### **DANGER**

- 1. Risque d'étouffement ! Les sacs en plastique et les petites pièces doivent être tenus hors de portée des personnes (y compris les enfants) dont les capacités physiques, sensorielles ou mentales sont réduites.
- 2. Danger de chute ! Assurez-vous que l'appareil est installé de manière sûre et qu'il ne peut pas tomber. Utilisez uniquement des trépieds ou des fixations appropriés (en particulier pour les installations fixes). Assurez-vous que les accessoires sont correctement installés et sécurisés. Veillez à ce que les règles de sécurité en vigueur soient respectées.

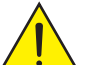

### **AVERTISSEMENT :**

- 1. N'utilisez l'appareil que de la manière prévue.
- 2. N'utilisez l'appareil qu'avec les accessoires recommandés et prévus par le fabricant.
- 3. Lors de l'installation, respectez les consignes de sécurité en vigueur dans votre pays.
- 4. Après avoir branché l'appareil, vérifiez tous les chemins de câbles afin d'éviter tout dommage ou accident, par exemple en cas de trébuchement.
- 5. Respectez impérativement la distance minimale indiquée par rapport aux matériaux normalement inflammables ! Dans la mesure où celle-ci n'est pas explicitement indiquée, la distance minimale est de 0,3 mètre.

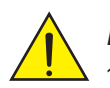

### **ATTENTION :**

1. Les éléments mobiles tels que les étriers de montage ou autres éléments mobiles peuvent se coincer.

### **ATTENTION :**

- 1. N'installez pas et n'utilisez pas l'appareil à proximité de radiateurs, d'accumulateurs de chaleur, de fours ou d'autres sources de chaleur. Veillez à ce que l'appareil soit toujours installé de manière à ce qu'il soit suffisamment refroidi et qu'il ne puisse pas surchauffer.
- 2. Ne placez pas de sources d'inflammation telles que des bougies allumées à proximité de l'appareil.
- 3. Les ouvertures de ventilation ne doivent pas être recouvertes et les ventilateurs ne doivent pas être bloqués.
- 4. Pour le transport, utilisez l'emballage d'origine ou les emballages prévus à cet effet par le fabricant.
- 5. Éviter de soumettre l'appareil à des secousses ou à des chocs.
- 6. Respectez l'indice de protection IP, ainsi que les conditions ambiantes telles que la température et l'humidité de l'air, conformément aux spécifications.
- 7. Les appareils peuvent être développés en permanence. En cas de divergence entre les indications relatives aux conditions de fonctionnement, à la puissance ou à d'autres caractéristiques de l'appareil entre le mode d'emploi et l'inscription sur l'appareil, c'est toujours l'indication sur l'appareil qui prime.
- 8. L'appareil n'est pas adapté aux climats tropicaux ni à une utilisation au-dessus de 2000 m d'altitude.

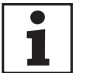

### **AVIS :**

Dans le cas de kits ou d'accessoires de conversion ou d'adaptation fournis par le fabricant, respectez scrupuleusement les instructions jointes.

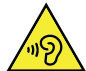

#### **ATTENTION AUX VOLUMES ÉLEVÉS DES PRODUITS AUDIO !**

Cet appareil est destiné à un usage professionnel.

L'utilisation commerciale de cet appareil est soumise aux réglementations et directives nationales en vigueur en matière de prévention des accidents. Lésions auditives dues à un volume sonore élevé et à une exposition continue : l'utilisation de ce produit peut générer des niveaux de pression sonore (SPL) élevés susceptibles d'entraîner des lésions auditives. Évitez l'exposition à des volumes sonores élevés.

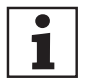

### **TRANSMISSION DU SIGNAL PAR RADIO (par ex. W-DMX ou systèmes audio sans fil, Bluetooth) :**

La qualité et les performances des transmissions de signaux sans fil dépendent généralement des conditions environnementales. Ont une influence sur la portée et la stabilité du signal, par exemple

- Blindage (p. ex. maconnerie, constructions métalliques, eau)
- Fréquence radio élevée (p. ex. réseaux W-LAN puissants)
- Interférences
- Rayonnements électromagnétiques (par ex. écrans LED, variateurs de lumière)

Toutes les indications de portée se rapportent à une application en champ libre avec contact visuel sans influences perturbatrices ! L'exploitation de stations émettrices est soumise à des dispositions administratives. Celles-ci peuvent varier d'une région à l'autre et doivent être vérifiées par l'opérateur avant la mise en service (p. ex. fréquence radio et puissance d'émission).

#### **AVERTISSEMENT**

Les appareils avec transmission de signaux sans fil ne sont pas adaptés à une utilisation dans des zones sensibles où le fonctionnement radio peut entraîner d'éventuelles interactions. Il s'agit par exemple de:

- y Les hôpitaux, centres de santé ou autres établissements de soins de santé qui dispensent des traitements aux patients avec du personnel et des équipements spécialisés.
- y Zones Ex de classe I, II et III
- Zones interdites
- y Installations militaires
- Avions ou véhicules
- Zones où l'utilisation des téléphones portables est interdite

### **APPAREILS DONT LES PILES SONT REMPLAÇABLES PAR L'UTILISATEUR (par exemple, télécommande) DANGER :**

Veillez à respecter la fiche technique du fabricant en ce qui concerne les piles ou batteries rechargeables à utiliser.

- 1. Les piles et les batteries rechargeables doivent être tenues hors de portée des personnes (y compris les enfants) ayant des capacités physiques, sensorielles ou mentales réduites. Danger d'empoisonnement !
- 2. Évitez d'infliger des chocs mécaniques violents aux piles et accumulateurs ! Les dommages consécutifs à la chute, à l'écrasement, à la perforation ainsi à des pressions excessives entraînent des risques d'incendie et d'explosion ainsi que d'autres situations dangereuses (par exemple, le dégagement de gaz toxiques).
- 3. Les fuites liquides de piles sont corrosives et peuvent être toxiques. Elles peuvent provoquer une irritation de la peau et des yeux et sont dangereuses en cas d'ingestion. Évitez tout contact avec du liquide qui a coulé d'une pile. En cas de contact avec le liquide qui a coulé, rincez immédiatement la zone touchée avec beaucoup d'eau et contactez un médecin.
- 4. N'essayez jamais de charger des piles non rechargeables. Danger d'explosion !
- 5. Ne jetez pas les piles et les batteries rechargeables dans un feu ! Danger d'explosion !
- 6. Ne court-circuitez pas les piles et les batteries rechargeables ! Évitez de mettre les bornes de la pile/batterie en contact avec des objets conducteurs d'électricité (par exemple un porte-clés ou des pièces de monnaie).

<span id="page-6-0"></span>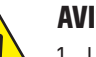

#### **AVIS :**

- 1. Lors de l'insertion des piles et des batteries rechargeables, vérifiez bien la polarité (en vous référant aux sérigraphies gravées dans le compartiment à piles ou sur le boîtier).
- 2. N'utilisez pas simultanément dans un même appareil différents types de batteries et de marques de piles.
- 3. N'utilisez que des piles et des batteries rechargeables ayant un état de charge comparable).
- 4 Vérifiez que les piles et les batteries rechargeables ne sont pas endommagées et n'utilisez pas de piles et de batteries rechargeables endommagées.

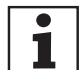

#### **CONSEILS POUR LES ÉQUIPEMENTS MOBILES D'INTÉRIEUR**

- 1. Les appareils destinés aux applications d'installation fixe sont conçus pour fonctionner sans interruption.
- 2. Les appareils destinés à une installation en intérieur ne sont pas résistants aux intempéries.
- 3. Les surfaces et les pièces en plastique des appareils pour installation fixe peuvent aussi vieillir, par exemple à cause des rayons UV et des fluctuations de température. Cela n'entraîne généralement pas de restrictions fonctionnelles.
- 4. Dans le cas d'appareils installés de façon permanente, il faut s'attendre au dépôt d'impuretés, par exemple de la poussière. Veillez à respecter les instructions d'entretien.
- 5. Sauf indication contraire explicite sur l'appareil, les appareils sont destinés à une hauteur d'installation de moins de 5 m.

## **1. INTRODUCTION**

### **1.1 FONCTIONNALITÉS**

Ce guide décrit comment utiliser le RSMP (Radio Streamer and Media Player), un lecteur de médias avec streaming radio sophistiqué mais facile à utiliser, connecté en Wi-Fi et Ethernet, proposant les fonctions suivantes :

- y **Récepteur radio FM/DAB/DAB+** compatible avec les stations de radio analogiques et numériques locales
- y **Récepteur radio Internet** avec accès à plus de 20 000 stations, en direct ou en rattrapage
- Lecteur de podcasts avec accès aux podcasts du monde entier
- y **Lecteur en streaming audio** équivalent à un récepteur audio pour les services de streaming, contrôle via l'interface utilisateur du panneau avant, l'application UNDOK de Frontier Smart Technologies ou l'application des services concernés : Amazon Music
- Spotify, se comportant comme un récepteur audio contrôlé par l'application Spotify disponible pour les appareils intelligents iOS/Android et sous forme de client pour les PCs
- y **Deezer**
- **Streaming Bluetooth** réception du signal audio et contrôle depuis tout appareil Bluetooth Smart
- y **Lecteur de médias musicaux** navigation et lecture faciles de fichiers musicaux MP3 depuis une clé USB

#### **Le RSMP propose également les fonctionnalités suivantes :**

- y Circuit Mute intégré, évitant tout bruit parasite lors de la mise sous tension ou à l'extinction
- Télécommande infrarouge
- y Contrôle à distance via l'application UNOOK de Frontier Smart Technologies, disponible sur iOS et Android OS.

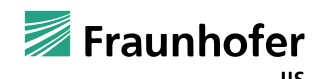

Fraunhofer : Décodeur audio MPEG-4 HE AAC

http://www.iis.fraunhofer.de/amm/ **Spotify®** 

Le Logiciel Spotify est soumis à des licences de tiers que l'on trouve ici : https://www.spotify.com/connect/third-party-licenses Utilisez votre téléphone, votre tablette ou votre ordinateur comme télécommande pour Spotify. Pour savoir comment procéder, visitez spotify.com/connect.

### **1.2 CONTENU DE L'EMBALLAGE**

Sortez le produit de l'emballage et retirez tous les matériaux d'emballage. Vérifiez que tous les éléments sont présents et informez votre distributeur immédiatement après l'achat s'il y a des éléments manquants ou endommagés. Le carton du RSMP contient les éléments suivants : 1 x RSMP Lecteur de médias avec streaming radio

Technologie de codage audio MPEG-4 HE-AAC sous licence de Fraunhofer IIS.

- 1x télécommande IR
- y 1x antenne DAB+ / FM
- $\bullet$  1x antenne WiFi
- 1x bloc d'alimentation externe avec fiches interchangeables
- 1 jeu de borniers Euroblock
- 1x kit de montage pour fixation sous une table
- y MANUEL DE L'UTILISATEUR

### <span id="page-7-0"></span>**1.3 RESSOURCES EXTERNES**

Pour faire fonctionner le RSMP, les ressources externes suivantes sont nécessaires :

- y Une source d'alimentation (alimentation secteur 100–240 V)
- y Un réseau filaire (Ethernet) ou sans fil (Wi-Fi) (fourni par un routeur) avec les autorisations appropriées et une phrase de passe si nécessaire.

**Remarque :** En cas d'utilisation d'une connexion câblée (Ethernet), utilisez obligatoirement un câble à paire torsadée blindée (S/FTP).

Selon le mode de fonctionnement, les ressources suivantes peuvent également être nécessaires :

- y Accès Internet haut débit (pour la radio Internet, le mode Spotify et la mise à jour du logiciel via Internet)
- Un appareil iOS ou Android (pour utiliser les applications de contrôle)
- y Une clé USB (pour la lecture de fichiers audio MP3 en mode Lecteur de musique)

## **2. CONNEXIONS, COMMANDES ET INDICATEURS**

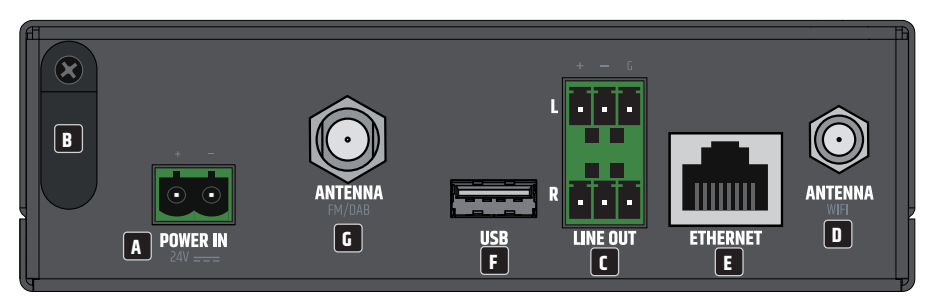

### **<sup>A</sup> POWER IN**

Connecteur Euroblock pour alimentation de l'appareil. Pour éviter d'endommager l'appareil, n'utilise que le bloc d'alimentation d'origine (bloc d'alimentation secteur livré dans le carton d'emballage).

### **<sup>B</sup> DÉCHARGE DE TENSION DE CÂBLE**

Utilisez la décharge de traction pour le câble flexible de l'alimentation externe, afin de protéger le connecteur Euroblock de tout dommage et d'éviter toute déconnexion accidentelle.

### **<sup>C</sup> LINE OUT L / R**

Sorties audio analogiquessymétriques sur connecteur Euroblock. Les points +, - et G sont destinés au signal de sortie symétrique (compatible asymétrique). Le connecteur Euroblock est livré dans le carton.

### **<sup>D</sup> ANTENNE WI-FI**

Connecteur d'antenne pour une antenne Wi-Fi (livrée). Le module Wi-Fi interne permet une connexion sans fil à un réseau sans fil assurant la télécommande, la radio Internet et les services de streaming.

### **<sup>E</sup> ETHERNET**

Port Ethernet pour une connexion filaire à un réseau assurant la télécommande, la radio Internet et les services de streaming.

### **EI** USB

Port de type USB-A pour support de stockage USB. Les fichiers audio MP3 enregistrés sur une clé USB peuvent être lus en mode Lecteur de musique.

### **<sup>G</sup> ANTENNE FM/DAB**

Connecteur pour une antenne radio FM ou DAB (antenne livrée dans le carton). Le module radio interne permet de recevoir la radio analogique et numérique (FM, DAB / DAB+).

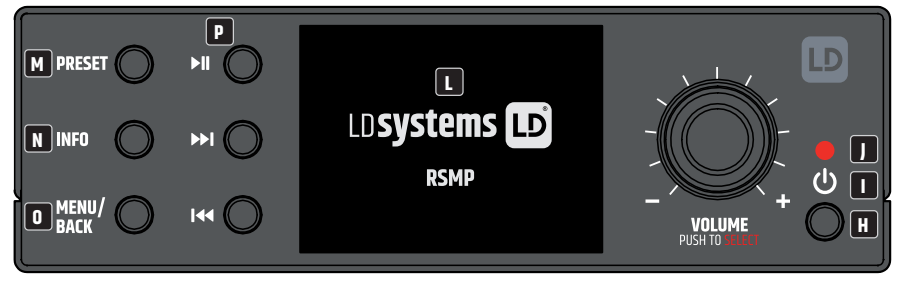

### **H BOUTON STANDBY** / ON

Ce bouton permet d'allumer le RSMP ou d'activer son mode veille.

## **I**<sup><sup>(</sup>)</sup>

L'icône lumineuse d'alimentation indique le statut de l'appareil. **Icône blanche clignotante :** Processus de démarrage **Icône blanche fixe :** Prêt à fonctionner **Icône rouge clignotante :** Le système passe en mode veille **Icône rouge fixe :** Mode veille

### **<sup>J</sup> CAPTEUR INFRAROUGE**

Capteur infrarouge pour le contrôle par télécommande IR.

### **<sup>K</sup> VOLUME / SÉLECTION**

Encodeur rotatif/touche pour régler le volume et naviguer dans les menus de l'appareil. En mode de navigation par menu, faites tourner l'encodeur dans le sens des aiguilles d'une montre ou dans le sens inverse pour faire défiler vers le bas ou vers le haut un menu, une liste d'éléments ou une liste de stations. L'élément actuel est mis en surbrillance en texte inversé (caractères foncés sur fond clair). Appuyez sur pour sélectionner l'élément en surbrillance.

### **<sup>L</sup> ÉCRAN GRAPHIQUE**

Écran graphique LC multifonctions rétro-éclairé.

### **<sup>M</sup> PRESET**

Appuyez brièvement pour accéder au menu de rappel des présélections / appuyez longuement pour accéder au menu de sauvegarde des présélections ; faites défiler vers le haut/bas avec l'encodeur rotatif VOLUME pour sélectionner le numéro de présélection, puis appuyez sur le bouton pour confirmer. 40 préréglages sont disponibles pour chacun des modes : radio Internet/podcasts (en tout), DAB et FM, jusqu'à 10 préréglages pour Spotify et 8 préréglages pour Amazon Music.

### **<sup>N</sup> INFO**

Affiche plus d'informations sur la station ou la piste en cours de lecture. Appuyez de nouveau sur cette touche pour faire défiler d'autres écrans d'information puis revenir à l'écran normal de lecture en cours.

### **<sup>O</sup> MENU/BACK**

Appuyez sur ce bouton pour afficher le menu du mode actuel (radio Internet, FM, etc.) Naviguez ensuite jusqu'à l'élément de menu désiré en tournant l'encodeur, puis appuyez dessus pour sélectionner l'élément en surbrillance. Appuyez de nouveau sur la touche MENU/BACK pour remonter d'un niveau dans la structure du menu ou maintenez-la enfoncée pendant 2 secondes pour revenir à l'affichage principal.

### **<sup>P</sup> CONTRÔLES DU LECTEUR**

 $\blacksquare$  = Lecture / Pause

= Suivant : appuyez sur cette touche pour sélectionner la piste suivante ou maintient la touche enfoncée pour effectuer un balayage vers le haut (Radio)/une avance rapide.

= Précédent : appuyez sur cette touche pour sélectionner le début de la piste, la piste précédente, ou maintenez la touche enfoncée pour effectuer un balayage vers le bas (Radio)/un retour arrière

### **LES OUVERTURES DE VENTILATION**

Pour éviter d'endommager l'appareil, ne couvrez pas les ouvertures de ventilation sur les côtés gauche et droit, ainsi que sur le haut et le bas. Et veillez à ce que l'air puisse circuler librement.

### <span id="page-9-0"></span>**2.1 ÉCRANS**

L'écran présente divers menus, dialogues et affichages, comme décrit ci-dessous. Il existe essentiellement six types d'écran :<br>• Écran de veille

- Écran de veille
- Écran de mode
- En cours de lecture
- **Dialogue**
- Erreur/Information
- Menu

Lorsqu'il y a plus de texte que ne peut en contenir la largeur de l'écran, le texte défile automatiquement de droite à gauche après une brève pause.

L'**écran de veille** reste normalement en noir, mais il affiche des informations sur les éventuelles alarmes actives.

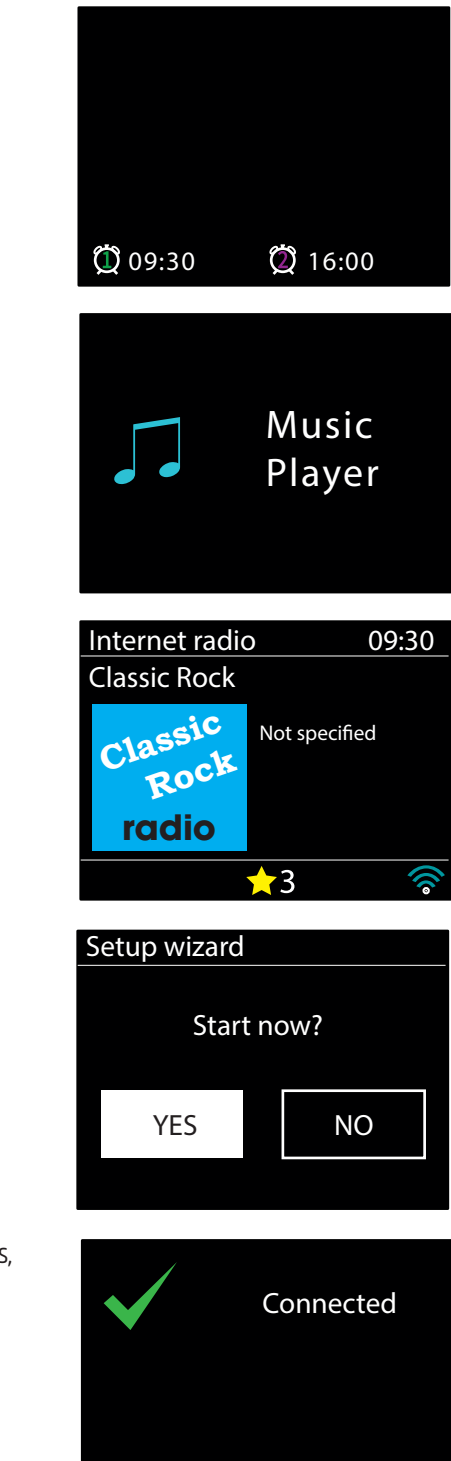

Internet radio

Main menu

Main menu

Un **écran de mode** s'affiche pour chaque mode lorsque vous utilisez la télécommande IR.

Les **écrans de lecture en cours** affichent des informations sur la source audio et la piste en cours de lecture, lorsqu'elles sont disponibles.

Des **écrans de dialogue** apparaissent afin de permettre à l'utilisateur de modifier les réglages et paramètres.

Leur complexité varie de simples options Oui/Non jusqu'à l'écran de saisie de la phrase de passe du réseau, qui peut défiler.

L'option sélectionnée est mise en évidence par un fond blanc.

Les écrans de dialogue marquent le réglage actuellement enregistré d'un astérisque (\*).

Les **écrans d'erreur/Information** affichent des messages spécifiques pendant quelques secondes, puis passent automatiquement à l'écran suivant.

Finland France

fghijkl mnopqrs

<span id="page-10-0"></span>**Écrans de menu** - pour plus de détails sur les écrans de menu, voir la section 4.3 Navigation dans les menus.

### **Main menu**

Internet radio Podcasts Spotify Amazon Music Deezer Music player

# **3. DÉMARRAGE/CONFIGURATION**

Le RSMP est un lecteur multimédia multi-source sophistiqué. Pour simplifier au maximum le processus d'installation lors du premier démarrage du RSMP, un assistant d'installation vous guide à travers les étapes de base pour effectuer les connexions avec les différentes sources audio. Les différents modes d'écoute ont des exigences différentes :

- Les unierents modes à écouté unt des exigences unierentes :<br>• La radio Internet nécessite une connexion Internet à large bande appropriée (généralement via un réseau local câblé ou sans fil)  $\frac{1}{2}$  ...,
- y Les services de streaming audio, notamment : Amazon Music, nécessitent une connexion à un réseau filaire ou sans fil
- y Spotify nécessite la connexion à un réseau filaire ou sans fil connecté à Internet
- Deezer nécessite une connexion à un réseau filaire ou sans fil connecté à Internet
- y L'écoute DAB/FM nécessite un signal diffusé en DAB/FM, capté via l'antenne fournie
- y L'écoute Bluetooth nécessite un appareil compatible Bluetooth (smartphone, tablette...)
- y Le lecteur de musique nécessite des fichiers musicaux MP3 stockés sur une clé USB

Pour allumer le RSMP, connectez son bloc d'alimentation (fourni) à une prise secteur. L'appareil démarre (quelques secondes peuvent s'écouler avant que l'écran ne s'active).

Après avoir affiché un écran de démarrage, le RSMP passe normalement au dernier mode d'écoute utilisé. Lors de la première mise sous tension  **Rock** du RSMP (ou après réinitialisation de ses paramètres d'usine), l'assistant de configuration se lance automatiquement. **radio**

#### **3.1 ASSISTANT DE CONFIGURATION**

À sa première mise sous tension, le RSMP lance un assistant d'installation permettant de configurer la date/heure et les paramètres réseau. Une fois cette opération terminée, il est prêt à être utilisé dans la plupart des modes.

**Remarque**: Pour modifier ces paramètres par la suite, sélectionnez **MENU** > **System settings** > puis choisissez la ou les options de paramètres requises sur (pour plus de détails, voir section 5 « Paramètres (Settings) »).

Pour relancer l'assistant de configuration, sélectionnez **MENU** > **System settings** > **Setup wizard**.

Les paramètres réseau peuvent être réinitialisés ultérieurement en exécutant manuellement l'assistant réseau, sélectionnez **MENU** > **System settings** > **Network wizard** (Pour plus de détails, voir section 5 « Paramètres (Settings) »).

Sélectionnez **Yes** pour lancer l'assistant de configuration.

Si vous choisissez **No**, un deuxième écran vous demande si vous souhaitez exécuter l'assistant au prochain démarrage du RSMP ; sélectionnez Yes ou No. Le système démarre alors sans configurer les paramètres d'heure/date et de réseau et affiche le menu principal.

**Remarque**: Si l'alimentation est coupée alors que l'assistant est en cours de fonctionnement, il se lancera de nouveau lors du prochain démarrage du RSMP.

L'assistant de configuration vous guide à travers les paramètres de réglage de base pour l'heure/date et la connexion réseau. Pour plus de détails, voir les paramètres pertinents dans la section 5 « Paramètres/Settings ». Pour modifier ultérieurement un quelconque réglage, toutes les fonctions de réglage sont accessibles à partir du menu Settings.

#### **3.2 CONFIGURATION VIA NAVIGATEUR WEB**

Depuis un PC, un Mac ou un smartphone Android

#### **SUR LE RSMP**

**1** Assurez-vous que le RSMP est actif ; s'il se trouve en mode veille ou temporisation, appuyez sur  $\bigcirc$ 

- **2** Assurez-vous que le RSMP est en mode Device Setup
	- stencien • Si le RSMP n'a pas déjà été configuré, il entre automatiquement en mode Device Setup à sa mise sous tension<br>• Si le RSMP a été configuré précédemment et qu'il est déià connecté à un réseau, annuvez sur • Si le RSMP a été configuré précédemment et qu'il est déjà connecté à un réseau, appuyez sur MENU/BACK > System settings > Network > Clean network settings

Cela effaceratous les paramètres réseau actuels et le RSMP entrera automatiquement en mode Device Setup

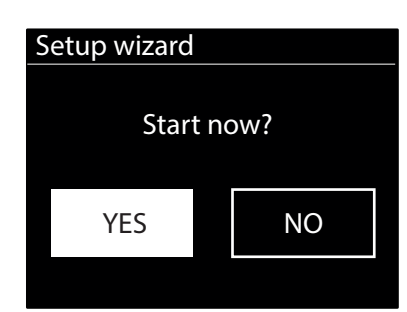

<span id="page-11-0"></span>**Remarque**: Pendant la configuration du RSMP, il est recommandé de déconnecter votre ordinateur de tous les autres réseaux (avec ou sans fil).

En mode Device Setup, le RSMP est configuré comme micro-point d'accès (μAP), avec son propre nom du réseau (SSID) : RSMP\_xx:xx:xx:xx:xx:xx:xx Où xx:xx:xx:xx:xx:xx correspond à la troisième des quatre adresses MAC du module RSMP disponibles – les adresses MAC sont séquentielles, la première étant spécifiée sur l'étiquette collée au RSMP.

#### **SUR VOTRE ORDINATEUR**

- **3** Assurez-vous que l'interface Wi-Fi de votre ordinateur ou de votre appareil est allumée.
- **4** Sélectionnez le réseau RSMP : RSMP\_xx:xx:xx:xx:xx:xx dans la liste des réseaux Wi-Fi disponibles de votre ordinateur.
- **5** Dans un navigateur Web ouvert sur l'ordinateur ou l'appareil, accédez à la page de configuration Web du RSMP en entrant l'adresse suivante : Adresse IP 172.24.0.1
- **6** La page de configuration Web du RSMP s'ouvre.
- **7** Cliquez sur l'onglet Network.

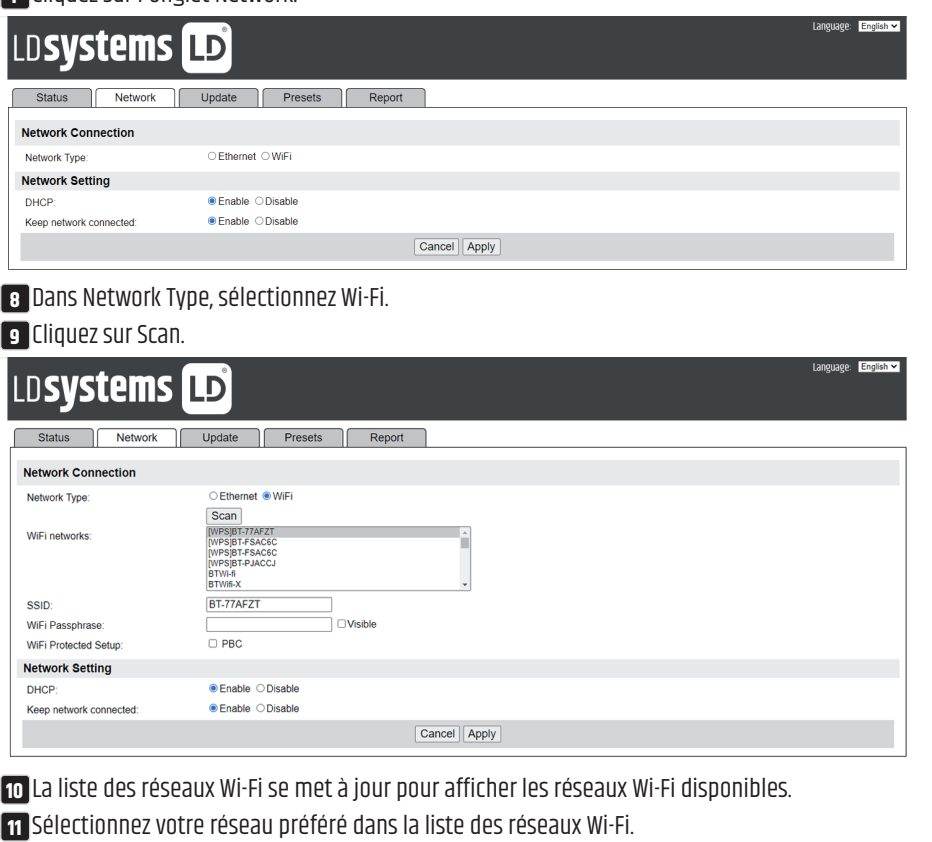

- **12** Saisissez la phrase de passe (si nécessaire) pour le réseau dans le champ Wi-Fi Passphrase.
- **13** Dans le champ DHCP, l'option Enabled est sélectionnée par défaut pour générer automatiquement les paramètres réseau. Ne sélectionnez "Disabled" que si vous souhaitez définir manuellement les paramètres suivants :
	- a. Adresse IP
	- b. Adresse du masque de sous-réseau
	- c. Adresse de la passerelle
	- d. Adresse DNS.
- **14** Keep network connected Lorsque cette option est désactivée, la connexion réseau est coupée lorsque le RSMP n'est pas en mode réseau. Lorsque cette option est activée, la connexion réseau est maintenue pour permettre l'activation/le contrôle à partir d'applications réseau.
- **15** Cliquez sur Apply.

**16** Cliquez sur OK pour confirmer que vous souhaitez appliquer les paramètres sélectionnés. Le RSMP redémarre et se connecte au réseau préféré. **17** La configuration est alors terminée.

Le réseau sans fil du RSMP (RSMP\_xx:xx:xx:xx:xx:xx ! !!) ne sera plus disponible. Reconnectez votre ordinateur au même réseau domestique préféré que celui que vous venez de spécifier pour le RSMP (la procédure peut être automatique, selon la configuration de l'ordinateur).

#### **3.3 PAGES WEB EMBARQUÉES**

Une fois que le RSMP est connecté à votre réseau, une page Web est disponible pour afficher les informations d'état, enregistrer les rapports d'incidents, gérer les presets et effectuer des modifications limitées via un navigateur Web, tournant sur un appareil Smart ou un Mac/PC connecté à votre réseau.

Pour vous connecter à la page Web, saisissez l'adresse IP du RSMP dans votre navigateur Web. Pour visualiser l'adresse IP, dans les menus du RSMP, naviguez jusqu'à : Menu > System Settings > Network > View Settings – IP address, (voir section 5.2.3).

#### <span id="page-12-0"></span>**3.3.1 ONGLET NETWORK**

Dans l'onglet Network, les paramètres qui peuvent être modifiés sont les suivants :

• Friendly name (Nom convivial).

#### **3.3.2 ONGLET PRESET**

Pour tous les modes, les presets existants, y compris ceux créés via l'interface utilisateur locale, sont disponibles et peuvent être lus à partir des pages Web intégrées. Les presets des modes Internet Radio et Podcasts peuvent être enregistrés et mis à jour sur la page Web intégrée et sont également disponibles depuis l'interface utilisateur locale.

**Remarque :** Lorsque vous enregistrez des presets pour des radios/podcasts Internet en utilisant la page Web intégrée, il est possible d'enregistrer un preset avec un nom vide. Même si le bouton de lecture n'est pas disponible sur la page Web intégrée, le preset vide peut toujours être sélectionné depuis l'interface utilisateur locale.

Les noms des presets de radio Internet/podcast ne doivent utiliser que des caractères alphanumériques, sans caractères spéciaux (!"£\$%^&\*()\_+, etc.).

**Remarque :** Les presets apparaissant sur la page Web intégrée sont correspondant au mode en cours d'utilisation sur le RSMP. Les listes de presets sont distinctes pour chaque mode gérant des presets.

La copie d'écran ci-dessous montre des listes de presets pour les modes radio Internet et DAB :

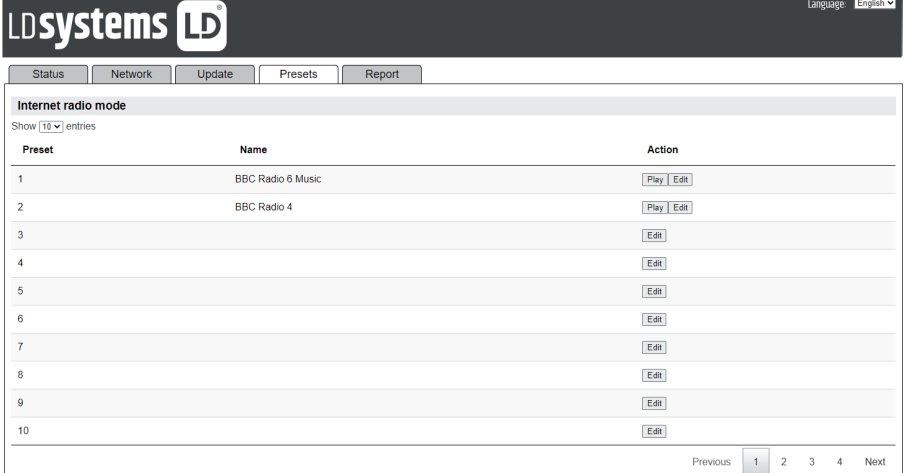

Voici une fenêtre de dialogue de modification de preset typique :

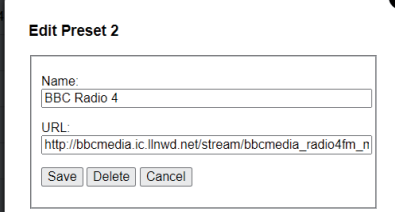

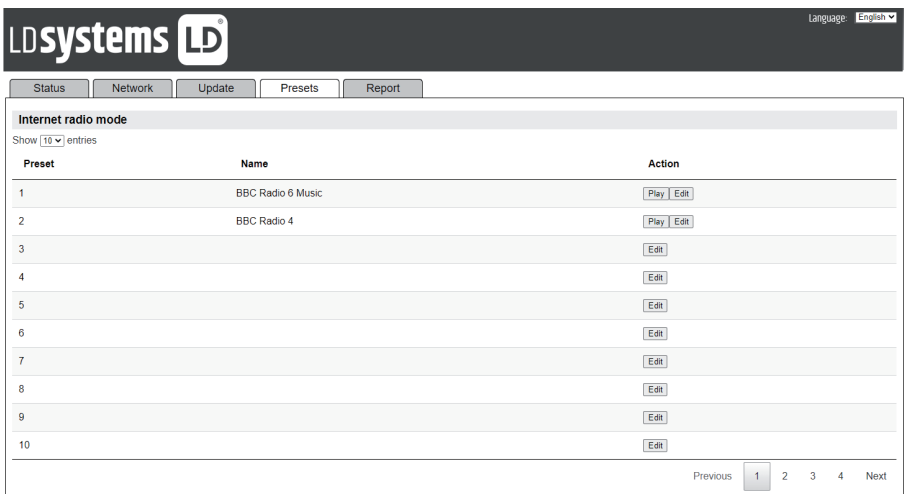

### <span id="page-13-0"></span>**3.3.3 ONGLET REPORT**

Cet onglet permet aux utilisateurs d'enregistrer et de visualiser des rapports d'incidents. Ces rapports sont générés en utilisant le bouton **Create** dans l'onglet Report.

Les rapports contiennent les informations suivantes :

- y Informations sur le système (version du logiciel, détails de la plate-forme, etc.)
- y Journal du système
- Graphiques du système (audio, CPU, mémoire, réseau)
- Information sur la tâche.

Il est possible d'enregistrer jusqu'à deux rapports d'incident en mémoire vive. Lorsque le nombre maximal de rapports enregistrés est atteint, tout nouveau rapport généré remplace le plus ancien rapport enregistré.

Les rapports restent disponibles après extinction/allumage, à condition que l'intervalle de temps soit suffisamment court et qu'ils soient restés en RAM.

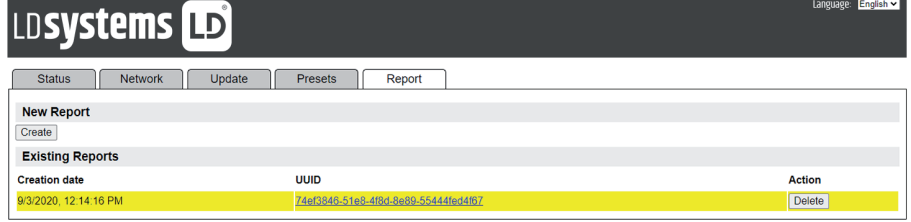

## **4. FONCTIONNEMENT**

Après la configuration initiale, le RSMP est prêt à fonctionner dans la plupart des modes.

#### **4.1 SÉLECTION DU MODE**

Pour sélectionner un mode, appuyez sur MENU/BACK sur le panneau avant de l'appareil et utilisez l'encodeur rotatif VOLUME/SELECT pour sélectionner le menu principal (Main Menu). Puis appuyez dessus. Une liste avec tous les modes apparaît. Utilisez à nouveau l'encodeur rotatif pour vous déplacer vers le haut ou vers le bas parmi les options de mode. Lorsque le mode souhaité est en surbrillance, appuyez sur l'encodeur.

L'écran d'accueil du mode sélectionné s'affiche. Après un bref instant, le RSMP passe dans ce mode. Le cas échéant, la dernière station ou piste utilisée précédemment dans ce mode est sélectionnée. Si cela n'est pas possible, le RSMP recherche les stations et les réseaux pertinents, ou invite l'utilisateur à entrer quelque chose. Reportez-vous à la section Mode correspondante pour savoir comment utiliser chaque mode d'écoute.

Les commandes locales de volume sonore, de Mute (volume coupé) et de lecture/pause sont disponibles dans tous les modes d'écoute.

#### **4.2 LECTURE AUDIO**

Les commandes locales de lecture audio sont disponibles dans tous les modes d'écoute : Tourner l'encodeur rotatif Volume pour monter ou baisser le volume sonore.

Les commandes relatives aux pistes sont les suivantes : Lecture/Pause II pour démarrer et arrêter la lecture des pistes.

Boutons "Suivant" et "Précédent" De let  $\blacktriangleleft$ :

- Pour faire défiler une piste vers l'avant ou vers l'arrière (appuyez et maintenez enfoncé)
- y Pour passer à la piste suivante ou précédente dans la liste de lecture en cours (appui court).

Remarque : Si vous êtes en cours de lecture d'une piste, une courte pression sur le bouton "Précédent" **(<4** vous permettra de revenir à son début.

#### **4.3 NAVIGATION DANS LE MENU**

Les principales commandes permettant de se déplacer dans les menus et les options sont le bouton MENU et l'encodeur rotatif VOLUME / PUSH TO SELECT (ci-après dénommé SELECT). Appuyez sur MENU/BACK pour accéder au menu principal, puis tournez l'encodeur pour monter ou descendre dans un menu. Une fois l'option ou la valeur requise mise en surbrillance, appuyez sur l'encodeur. Tous les menus et listes sont en boucle ; aller avant le premier élément amène au dernier élément de la liste, aller après le dernier ramène au premier. Ainsi, remonter de la première entrée d'un menu vous fera retrouver sa dernière option, etc.

Un chevron '**>**' à côté d'une option de menu indique que cette option mène à un autre menu.

Pour accéder à l'arborescence des menus dans un mode particulier, appuyez sur **MENU/BACK**. Pour reculer d'un niveau de menu, appuyez sur **MENU/BACK**.

PIN

Push Button

 $\mathbb{R}^n$  Western  $\mathbb{R}^n$ 

789 .\_-@

0 123456

Please wait

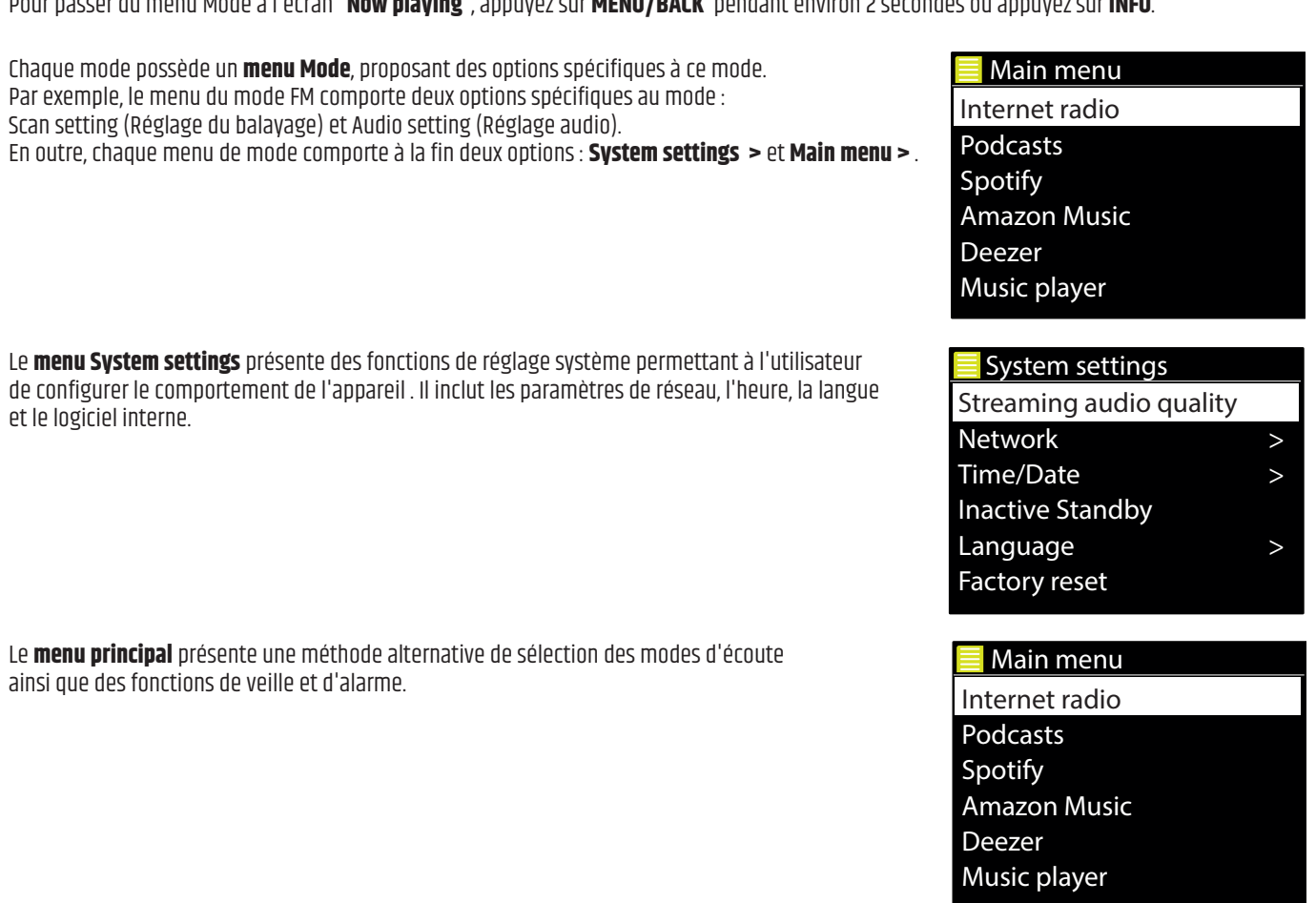

Pour quitter le système de menus, appuyez sur **MENU/BACK**.<br>Pour passer du menu Mode à l'écran "**Now playing**", appuyez sur **MENU/BACK** pendant environ 2 secondes ou appuyez sur **INFO**.

Vous trouverez ci-dessous une carte des menus pour les menus System settings et Main menu, ainsi que pour les différents modes d'écoute. Certains menus, par exemple le menu System settings, comportent plusieurs sous-menus.

**Remarque :** Cette structure de menu peut changer avec les mises à jour du logiciel.

Pour quitter le système de menus, appuyez sur **MENU/BACK**.

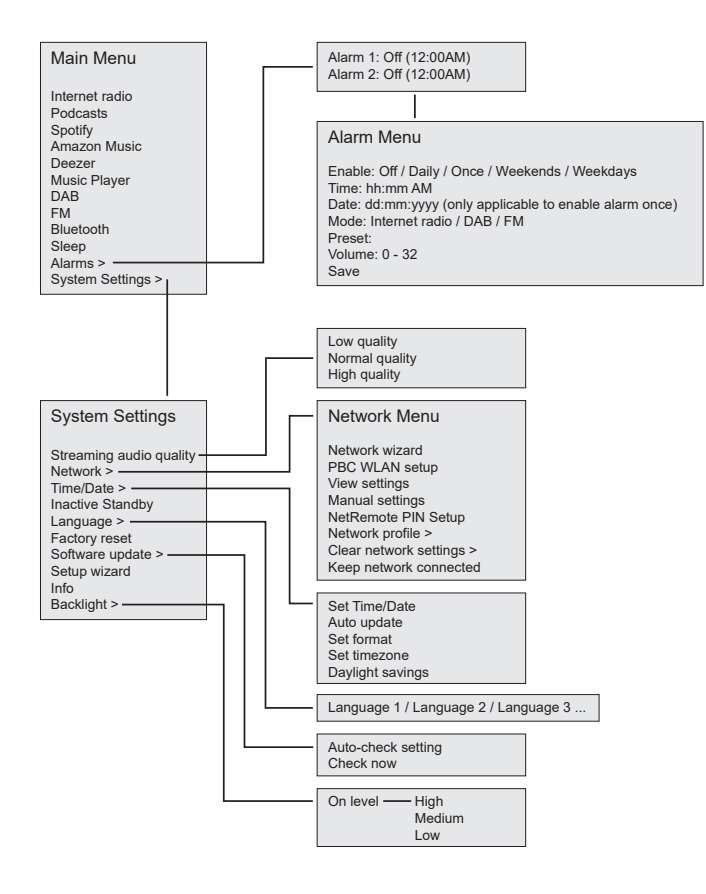

<span id="page-15-0"></span>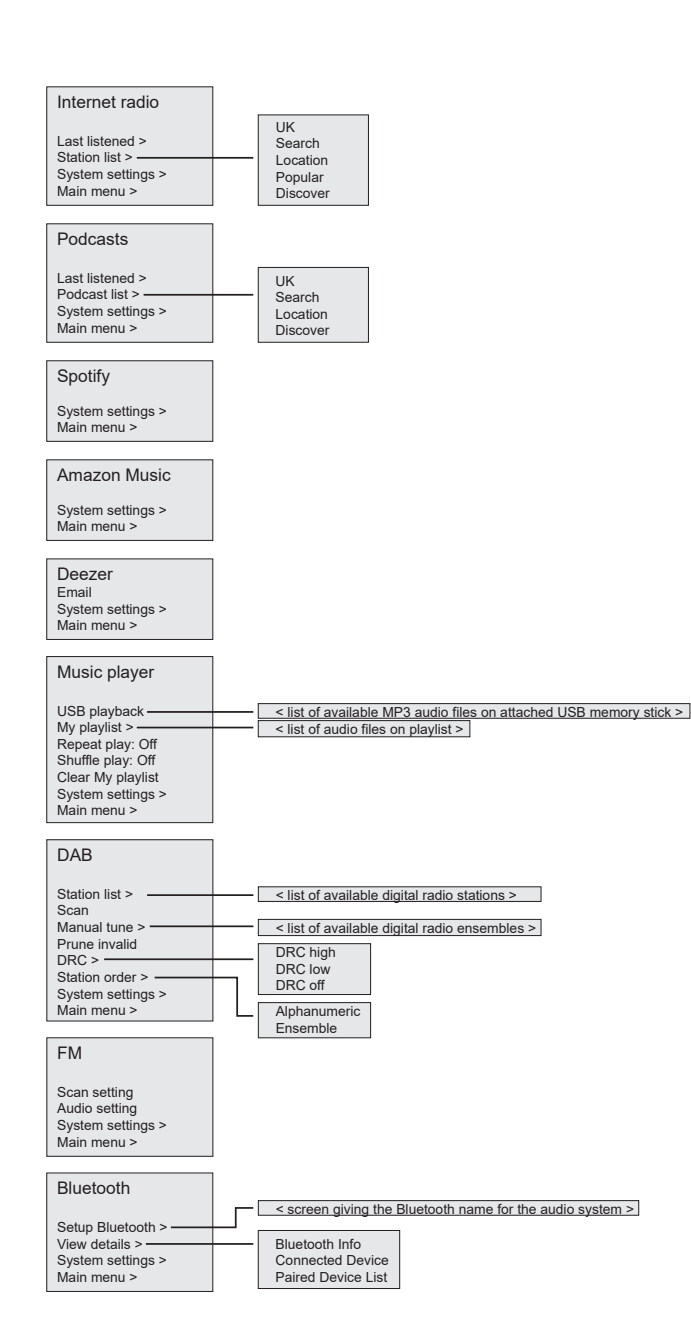

#### **4.4 SAISIE DE TEXTE**

Pour saisir des demandes de recherche et/ou des mots de passe, etc., l'écran de saisie de données présente en boucle tous les caractères et Greece fonctions de commande disponibles. Tournez l'encodeur **SELECT** pour faire défiler la boucle en arrière ou en avant selon les besoins. oncelons de communee disponsition of the caractère actuellement en surbrillance.<br>Appuyez sur **SELECT** pour sélectionner le caractère actuellement en surbrillance.

Si vous faites une erreur, sélectionnez l'option **BKSP** (retour arrière) pour supprimer le dernier caractère.

Lorsque vous avez terminé, sélectionnez **OK** pour entrer le(s) mot(s) à rechercher ou le mot de passe. Music

Sélectionnez **ANNULER** pour quitter l'écran de saisie.

Remarque : Un raccourci est disponible pour réduire l'amplitude de défilement lors de la sélection des commandes et des caractères. Appuyez sur la touche **INFO** pour passer à l'option de commande BKSP (Backspace), à partir de n'importe quel endroit de la boucle de caractères.

Pour saisir une chaîne de caractères, sélectionnez chaque caractère à tour de rôle. Au fur et à mesure que chaque caractère est sélectionné, le mot se forme et apparaît dans le champ en haut de l'écran. Les trois options - **BKSP**, **OK** et **CANCEL – sont proposées en boucle**. Pour y accéder, il suffit Classic Rock d'utiliser la commande **SELECT**, ou, raccourci, appuyez sur la touche **INFO**, pour passer<br>à l'option BKSP (Backspace). à l'option BKSP (Backspace).

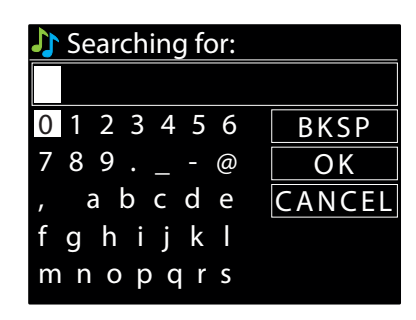

### <span id="page-16-0"></span>**4.5 PRESETS**

Vous disposez d'un maximum de 40 presets pour chacun des modes suivants : radio Internet/Podcasts (40 pour les deux), DAB et FM. Jusqu'à 10 presets sont disponibles pour Spotify, et 8 presets pour Amazon Music. Les presets sont stockés dans la radio et ne sont pas accessibles à partir d'autres radios.

Pour enregistrer la source audio actuelle en tant que préréglage, appuyez et maintenez **PRESET** jusqu'à ce que l'écran affiche l'écran Enregistrer préréglage. Sélectionnez l'un des presets pour enregistrer la source audio en cours de lecture.

Pour sélectionner un preset, appuyez brièvement sur **PRESET**, puis sélectionnez l'une des sources audio présélectionnées répertoriées. Lorsqu'une source présélectionnée est en cours de lecture, son numéro de preset ★n(★1, ★2, etc.) s'affiche en bas de l'écran.

#### **4.5.1 PRESETS DE PAGES WEB EMBARQUÉES**

Les presets créés (comme ci-dessus) à l'aide de l'interface utilisateur locale sont également accessibles via les pages Web intégrées du RSMP. Pour plus de détails sur la façon d'accéder aux pages Web embarquées, voir la section 3.3 Pages Web embarquées.

L'onglet Preset présente une liste des emplacements pour le mode d'écoute actuel.

Pour tous les modes, les presets existants, y compris ceux créés via l'interface utilisateur locale, sont disponibles et peuvent être lus à partir des pages Web intégrées. Les presets pour le mode Radio Internet et Podcasts peuvent être sauvegardés et mis à jour sur la page Web intégrée et sont également disponibles à partir de l'interface utilisateur locale.

**Remarque :** Il existe des listes de presets distinctes pour chaque mode capable de définir des presets.

## **5. PARAMÈTRES**

Tous les paramètres de réglage du RSMP sont disponibles dans le menu Settings.

**Remarque :** Les paramètres inclus dans l'assistant de configuration sont indiqués par "assistant".

Options du menu Settings :

- Streaming audio quality (Qualité du streaming audio)
- y Network − wizard (Réseau assistant)
- Time/Date wizard (Heure/Date assistant)
- Inactive Standby (Inactif Veille)
- Language (Langue)
- Factory Reset (Réinitialisation des paramètres usine)
- Software update (Mise à jour du logiciel)
- Setup Wizard (Assistant de configuration)
- $\cdot$  Info
- Backlight (Rétroéclairage)

#### **5.1 STREAMING AUDIO QUALITY**

- Low quality (Faible qualité)
- Normal quality (Qualité normale)
- High quality (Haute qualité)

Sélectionnez le niveau de qualité audio désiré pour les services de streaming disponibles. Le débit numérique réel pour chaque niveau dépend du service utilisé.

Le niveau de qualité en cours est indiqué par un astérisque.

#### **5.2 NETWORK**

- Streaming audio quality (Assistant réseau)
- WPS setup (Configuration WPS)
- View settings (Afficher les paramètres)
- Manual settings (Réglages manuels)
- NetRemote PIN setup (Configuration du code PIN de NetRemote)
- · Network profile (Profil du réseau)
- Clear network settings (Effacer les paramètres réseau)
- Keep network connected (Maintenir la connexion réseau)

Le RSMP est compatible avec tous les protocoles réseau et méthodes de cryptage courants, y compris le Wi-Fi Protected Setup (WPS).

- <span id="page-17-0"></span>Pour connecter le RSMP à votre réseau, vous avez besoin de l'un des éléments suivants : 09:30 16:00
- Un routeur filaire et un câble Ethernet (réseau RJ45).

**Remarque :** En cas d'utilisation d'une connexion câblée (Ethernet), un câble de type paire torsadée blindée (S/FTP) doit être utilisé. y Un routeur sans fil Wi-Fi, ainsi que la clé de passphrase, si elle est définie.  $(5.5)$ 

Pour sélectionner un réseau, utilisez l'assistant réseau (Network wizard) ou les paramètres manuels

#### **5.2.1 NETWORK WIZARD**

Cela vous guide à travers les étapes nécessaires pour rejoindre un réseau. Cette opération est également exécutée automatiquement dans<br>Je cadre de l'accistant d'installation, les écrans et les entiens présentés dépendrent le cadre de l'assistant d'installation. Les écrans et les options présentés dépendront du type de réseau et de la protection réseau utilisés.<br> Popular seau. Lette operation est:<br>otée dépendrent du tupe de

#### **Sélection d'un réseau**

**Sélection d'un réseau**<br>Lorsque l'assistant Réseau est choisi, le RSMP recherche automatiquement les réseaux sans fil disponibles et présente une liste de SSID<br>Consque l'assistant Réseau est choisi, le RSMP recherche autom Lorsque rassistant Reseau est choisi, le Rarie recherche automatiquement les reseaux sans in dispondues et présente une liste de Salo<br>(Service Set IDentifier) de réseaux. Les options commençant par WPS entre parenthèses in (Service Set Ibentifier) de reseaux. Les options commençant par WPS entre parentheses indiquent des reseaux crypte<br>de Wi-Fi Protected Setup (WPS) ; pour plus de détails voir la section 5.3.2 Configuration WPS (Wi-Fi Protec , and  $\alpha$  above the set of  $\alpha$ daux Sans in disponibles et présente une ilsté de SSID<br>èses indiquent des réseaux cryptés offrant des options<br>ion WPG (Wi Ei Protected Cotup) o<br>K

Le RSMP se souvient des détails relatifs aux quatre derniers réseaux sans fil auxquels il s'est connecté, et s'y connectera automatiquement dès qu'ils seront disponibles. Si la connexion à un réseau est temporairement perdue, RSMP se reconnecte automatiquement. e<br>Is il s'est connecté et s'v connect

**Réseau Wi-Fi (SSID**), sélectionnez un réseau dans la liste.

Pour vous connecter à un réseau filaire, sélectionnez **[Wired]**, après vous être assuré que le câble<br>Ethernet du routeur filaire est connecté au port Ethernet du RSMP. Ethernet du routeur filaire est connecté au port Ethernet du RSMP. pres vous etre al<br>Car

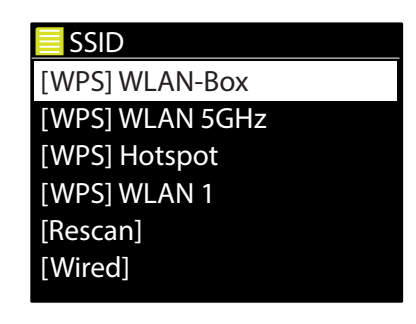

#### **Réseau ouvert**

Si le réseau est ouvert (non crypté), le RSMP se connecte et aucun autre détail n'est requis ; voir la section Sur l'achèvement ci-dessous. s autro dótail p'oct roquic ، voir la coction Cur l'achi و

#### **Réseau crypté standard**

 $\overline{a}$ , abcde Si le réseau sans fil est protégé, l'écran suivant présente des options pour saisir la clé réseau ou passphrase.<br>'  $\rho$ we have a set of the set of the set of the set of the set of the set of the set of the set of the set of the set of the set of the set of the set of the set of the set of the set of the set of the set of the set of the set

**Remarque :** La phrase de passe par défaut de la plupart des routeurs sans fil est imprimée sur une étiquette collée sur le routeur.<br> te collée sur le rout<br>te collée sur le rout

le prochain caractère pertinent et appuyez pour sélectionner chaque caractère à tour de rôle. le prochain caractère permiènt et appayez pour sélectionner chaque caractère à tour de roie.<br>Au fur et à mesure de la sélection de chaque caractère, le mot se construit et s'affiche dans Entrez la clé du réseau (phrase de passe), utilisez la commande **SELECT** pour mettre en surbrillance le champ en haut de l'écran.

le champ en nauc de l'éclan.<br>Les trois options – **BKSP, OK** et **CANCEL — se succèdent en boucle**. Pour les faire défiler, utilisez simplement la commande Select, ou un raccourci est disponible, en appuyant sur la touche **INFO**, qui déplace la surbrillance de sélection vers l'option BKSP(BackSpace).

#### **Finalisation**

 $\frac{1}{2}$ an reebbayer. Si la connexion échoue, le RSMP revient à un écran précédent pour réessayer.<br>Pour quitter le processus, utilisez le bouten Peteur/Monu. Le RSMP se connecte au réseau sélectionné. Pour quitter le processus, utilisez le bouton Retour/Menu

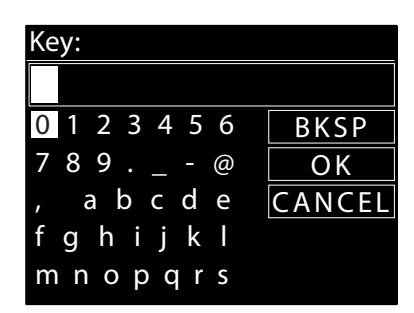

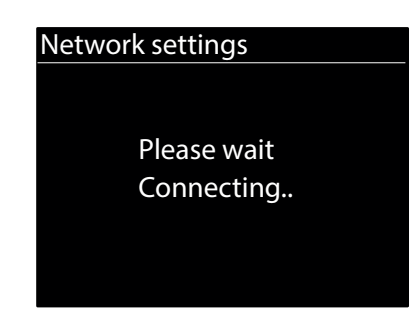

>

Push Button

Si la connexion réseau est perdue, le RSMP se reconnecte automatiquement. Last listened

Germany

Germany

Prog Rock

Prog Rock

### <span id="page-18-0"></span>**5.2.2 CONFIGURATION WPS (WI-FI PROTECTED SETUP)**

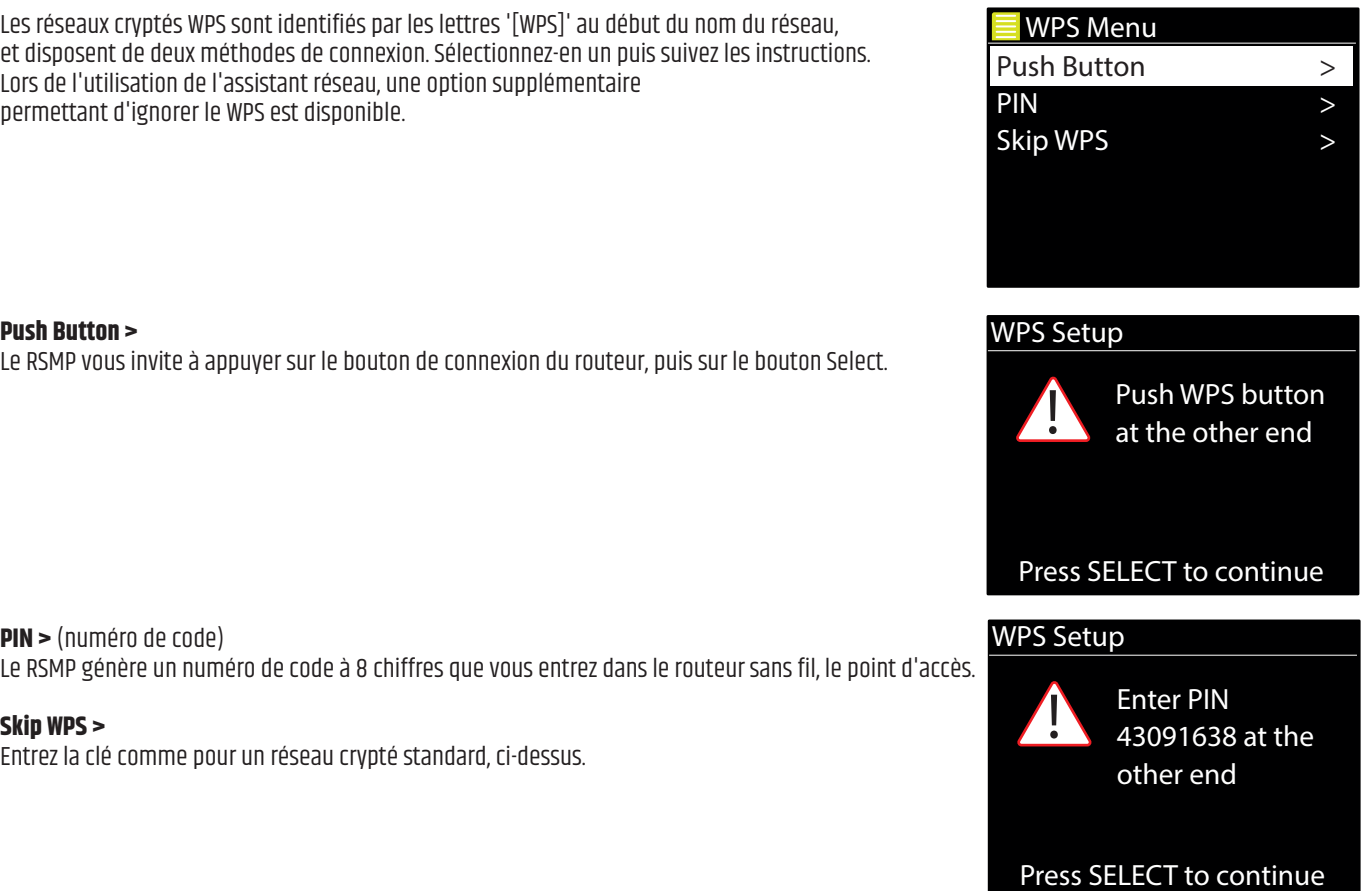

Le RSMP se connecte au réseau, voir la section "Finalisation" ci-dessus.

Pour plus d'informations sur la configuration d'un réseau crypté WPS, consultez les instructions de votre routeur WPS. 08 - 03 - 2022

#### **5.2.3 AFFICHER LES PARAMÈTRES (VIEW SETTINGS)**

Affiche les détails des paramètres de la configuration réseau en cours :

- $\bullet$  Connexions actives
- MAC Address (Adresse MAC)
- DHCP
- $\cdot$  SSID
- IP Address (Adresse IP)
- Subnet mask (Masque de sous-réseau)
- y Gateway address (Adresse de la passerelle)
- Primary DNS (DNS primaire)
- Secondary DNS (DNS secondaire)

### Main menu **5.2.4 RÉGLAGES MANUELS**

Il existe également d'autres options pour afficher et modifier manuellement les paramètres réseau à partir de **MENU > System settings > Network** > (par exemple, la configuration d'un réseau câblé). Les utilisateurs expérimentés en matière de réseau peuvent trouver ces options Spotify utiles pour diagnostiquer et réparer les problèmes de réseau.

- Wired/Wireless (Avec ou sans fil)
- ara di Julio III)<br>Aled (DUCD estint l • DHCP enabled/disabled (DHCP activé/désactivé)<br><< SSIP
- $\cdot$  SSIP
- $\bullet$  Authentication (Authentification)
- $\bullet$  Encryption type (Type de cryptage)
- Passphrase/key (Phrase de passe/clé)

### 5.2.5 CONFIGURATION DU CODE PIN DE NETREMOTE

Permet de définir un code PIN à saisir avant de pouvoir se connecter au RSMP à distance sur un réseau.

### <span id="page-19-0"></span>**5.2.6 PROFIL DU RÉSEAU (NETWORK PROFILE)**

Affiche une liste des réseaux mémorisés dans le RSMP (jusqu'à un maximum de 4). Vous pouvez voir la liste des réseaux enregistrés via **MENU/BACK** > **Systems settings** > **Network** > **Network profile** >. À partir de cette liste, vous pouvez supprimer les réseaux indésirables 09:30 16:00 en tournant/appuyant sur **SELECT**, puis en confirmant la suppression **Oui**. Croatia Greece > Oceania :LUII25 > NELWUIK > NELWI<br>05:50 nulle en eenfinnen n maximum de 4). Vous pouvez voir la liste des résea

#### 5.2.7 EFFACER LES PARAMÈTRES DU RÉSEAU (CLEAR NETWORK SETTINGS) IE I WURK

ourn de courre des paramètres actuels du réseau, pour vous permettre de rejoindre plus facilement un autre réseau.<br>Cette option efface les paramètres actuels du réseau, pour vous permettre de rejoindre plus facilement un a Genres > ls du réseau, pour vous permettre de rejoindre plus facilement un autre réseau.<br>.

#### **5.2.8 MAINTENIR LE RÉSEAU CONNECTÉ (KEEP NETWORK CONNECTED)** .<br>NECTÉ (KEEP NETWORK CONI KN LUNI

**5.2.6 MAINTENIR LE RESEAU CUNNECTE (REEP NETWURK CUNNECTEU)**<br>Cette option vous permet de définir si le RSMP reste connecté à son réseau en mode veille et lorsqu'il n'est pas en mode radio réseau. Ceci est nécessaire pour le fonctionnement à distance. on reseau en mode venie et iorsqu'il n'est pas en mode faulo reseau.  $\mathbf{r}$ 

**Remarque :** Cette option est forcée sur 'Oui' pour maintenir la connexion du réseau si la connexion est configurée à l'aide de l'application UNDOK. La connexion réseau est également forcée lorsque le système audio fait partie d'un groupe multi-pièces. website the set of the set of the set of the set of the set of the set of the set of the set of the set of the<br>Set of the set of the set of the set of the set of the set of the set of the set of the set of the set of the s

# **5.3 HEURE/DATE (TIME/DATE) Classic**

- **3.3 HEURE/ DATE (TIME/ DATE)<br>• Set Time/Date (Régler l'heure et la date)<br>• Auto Undate (Mise à jour automatique)**
- Set Time/Date (Régler l'heure et la dati<br>• Auto Update (Mise à jour automatique)
- y Set Format (Réglage du format) **radio u** format)

### 5.3.1 SET TIME/DATE (WIZARD) RÉGLER L'HEURE ET LA DATE (ASSISTANT)

und date et l'heure sont affichées au format dd-mm-yyyy et hh:mm AM/PM avec la première valeur, dd, active (clignotante).  $\mathcal{W}$  where  $\mathcal{W}$  we have  $\mathcal{W}$ 

Réglez chaque valeur en tournant **SELECT**. Au fur et à mesure que chaque valeur est validée i en appuyant sur **SELECT**, la valeur suivante devient active, prête à être réglée.<br>' à être réglée. [WPS] Hotspot  $\frac{1}{2}$  cuckenged.

#### Key: 5.3.2 AUTO-UPDATE (MISE À JOUR AUTOMATIQUE À PARTIR DE DAB, FM OU RÉSEAU) **(ASSISTANT)**

ta mise à jour automatique fonctionne avec les données envoyées par DAB, FM ou Internet. L'horloge<br>La mise à jour automatique fonctionne avec les données envoyées par DAB, FM ou Internet. L'horloge ta mise à jour détomatique ronctionne d'éc les données envoyées par brie, i ri ou internée. L'honoge<br>n'est mise à jour que lorsque vous vous trouvez dans un mode correspondant, il est donc préférable<br>de célectionner un mod de sélectionner un mode que vous utilisez régulièrement.

lorsque se trouve dans un mode connecté au réseau.<br>' fghijkl Le **DAB** et la FM uniusent des signaux noraires en meme temps que les signaux adulo.<br>Le **réseau** utilise un signal horaire envoyé par le portail de radio Internet Frontier Smart Technologies Le DAB et la FM diffusent des signaux horaires en même temps que les signaux audio.

à jour depuis DAB, Mise à jour depuis FM, Mise à jour depuis le réseau ou Aucune mise à jour. Rock Radio 1. Sélectionnez **Mise à jour depuis DAB**, **Mise à jour depuis FM**, **Mise à jour depuis le réseau** ou **Aucune mise à jour**.

- en .<br>2. Si vous effectuez la mise à jour depuis le réseau, définissez votre fuseau horaire.
- .<br>3. Si votre pays utilise l'heure d'été, l'heure automatiquement mise à jour par le réseau peut être décalée d'une heure. Lorsque des passages : i neure à été, i néure automatiquement misé à jour par le réseau peut etre détailee d'une neure. Loi<br>It en vigueur, par exemple l'heure d'été britannique (BST), activez l'option d'heure d'été pour rectifie à l'heure d'été sont en vigueur, par exemple l'heure d'été britannique (BST), activez l'option d'heure d'été pour rectifier.<br>.

مز خالب<br>Deterior music players with **Remarque :** si vous mettez à jour l'heure à partir de la DAB ou de la FM, l'option d'heure d'été n'a aucun effet sur l'heure de l'horloge.

Internet radio WPS Menu .<br>Le RSMP se met automatiquement à jour à partir de la source sélectionnée lorsque les informations temporelles sont disponibles.

#### (RÉGLAGE DU FORMAT) (ASSISTANT) 5.3.3 SET FORMAT (RÉGLAGE DU FORMAT) (ASSISTANT) Push Button

.<br>'affirhage de ' Permet de passer de l'affichage de 12 à 24 heures.

#### ve (Définir le fuseau Horair Main menu > **5.3.4 SET TIMEZONE (DÉFINIR LE FUSEAU HORAIRE)**

Définissez le fuseau horaire de votre pays.

# 5.3.5 DAYLIGHT SAVINGS (ECONOMIES D'ÉNERGIE)<br>Shaxi nascibles : On au Off

System settings Choxi possibles : On ou Off.

Set Time/Date Press SELECT to continue  $\frac{1}{\sqrt{2}}$ 

Search

08 - 03 - 2022  $11:30$ 

Auto update  $\frac{E}{\sqrt{2}}$  and appeare Update from *UP*  $U = \begin{bmatrix} 1 & 1 & 1 \\ 1 & 1 & 1 \end{bmatrix}$ opdate in Auto update Update from DAB Update from FM Update from Network  $*$ No update

### <span id="page-20-0"></span>**5.4 INACTIVE STANDBY (DÉLAI DE MISE EN VEILLE)**

La mise en veille est automatiquement activée après la durée prédéfinie si aucune entrée n'est effectuée pendant cette période. Le paramètre de durée (Timeout) ets réglable sur "Off", "2 heures", "4 heures", "5 heures" ou "6 heures".

### **5.5 LANGUAGE (LANGUE)**

La langue par défaut est l'anglais. Pour modifier, sélectionnez **MENU/BACK** > **System settings** > **Language** > puis sélectionnez votre langue.

#### **5.6 FACTORY RESET (RÉINITIALISATION DES VALEURS D'USINE)**

Une réinitialisation rétablit les valeurs par défaut de tous les paramètres utilisateur, de sorte que l'heure et la date, la configuration du réseau et les presets sont perdus. Cependant, la version en cours du logiciel de la radio est maintenue. Pour effectuer une réinitialisation, sélectionnez **MENU/BACK** > System settings > Factory reset Proceed > Yes

### **5.7 SOFTWARE UPDATE (MISE À JOUR DU LOGICIEL)**

De temps en temps, Frontier Smart Technologies, le fabricant de la puce, peut mettre à disposition des mises à niveau du logiciel avec des corrections de bogues et/ou des fonctionnalités supplémentaires. Vous pouvez vérifier manuellement l'existence d'une telle mise à jour, ou configurer le RSMP pour qu'il vérifie périodiquement et automatiquement (c'est la valeur par défaut). Si le RSMP détecte qu'un logiciel plus récent est disponible, il vous demande si vous souhaitez procéder à une mise à jour. Si vous acceptez, le nouveau logiciel est alors téléchargé et installé. Après une mise à jour du logiciel, tous les paramètres de l'utilisateur sont conservés.

**ATTENTION :** Avant de commencer une mise à niveau logicielle, assurez-vous que le RSMP est branché sur une alimentation secteur stable. La coupure de l'alimentation pendant une mise à jour du logiciel peut endommager l'appareil de façon permanente.

Pour activer ou désactiver la vérification automatique, sélectionnez **MENU/BACK** > **System settings** > **Software update** > **Auto-check setting**.

### **5.7.1 MISE À JOUR DU LOGICIEL (SOFTWARE UPDATE)**

Pour télécharger manuellement un nouveau micrologiciel sur le RSMP, identifiez et notez l'adresse IP du RSMP concerné (sélectionnez **MENU/BACK** > **System settings** > **Network** > **View settings** > **IP address**)

#### **Sur votre ordinateur**

- 1. Assurez-vous que l'interface Wi-Fi de votre ordinateur ou de votre appareil est activée.
- 2. Dans un navigateur Web sur l'ordinateur ou l'appareil, accédez à la page de configuration Web du RSMP en utilisant l'adresse IP identifiée ci-dessus.
- 3. La page de configuration Web du RSMP s'ouvre :
- 4. Sélectionnez l'onglet Update (Mise à jour) et recherchez l'emplacement du fichier approprié. Sélectionnez le fichier de micrologiciel requis (\*.sap.bin) et cliquez sur le bouton d'envoi Send pour télécharger le fichier de micrologiciel vers le RSMP. L'écran indique la progression de la mise à jour du micrologiciel.
- 5. Lorsque le téléchargement du micrologiciel est terminé, l'unité redémarre automatiquement en utilisant le nouveau micrologiciel.

#### **5.8 SETUP WIZARD (ASSISTANT DE CONFIGURATION)**

Cette page vous permet d'exécuter l'assistant de configuration à tout moment. L'assistant vous guide à travers les paramètres essentiels dans l'ordre suivant :

- 1. Date/Time (Date/Heure) Définir le format
- 2. Auto update (Mise à jour automatique) sélectionnez la source de mise à jour de l'horloge ou Pas de mise à jour
- 3. Set Time/Date (Définir l'heure et la date) (Cette étape n'est nécessaire que si l'option "Pas de mise à jour" est sélectionnée dans Mise à jour automatique)
- 4. L'assistant réseau s'exécute automatiquement (voir section 5.2.1 Réseau).

Une fois que vous êtes connecté à un réseau, l'assistant se désactive.

#### **5.9 INFO**

Affiche les informations détaillées du système actuel :

- y SW version : Numéro de version du logiciel
- Radio ID : Code unique utilisé pour identifier ce dispositif radio particulier
- y Friendly name : (nom par lequel la radio est identifiée sur un réseau).

#### **5.10 BACKLIGHT (RÉTRO-ÉCLAIRAGE)**

La luminosité de l'écran (niveau On) se règle sur High, Medium ou Low.

## <span id="page-21-0"></span>**6. MODE INTERNET RADIO**

RSMP peut recevoir des milliers de stations de radio et de podcasts du monde entier grâce à une connexion Internet à large bande.

Lorsque vous sélectionnez le mode radio Internet, le RSMP contacte le portail radio Internet de Frontier Smart Technologies pour obtenir une liste de stations, organisées en différentes catégories comme Pays, et Populaire. Une fois que vous avez sélectionné une station, le RSMP se connecte directement à cette station.

Pour entrer en mode Internet Radio, sélectionnez **MENU/BACK** > **Main menu** > **Internet Radio**.

**Remarque :** La première fois que le mode Internet Radio est sélectionné (Ou si aucun service de radio Internet n'a été sélectionné auparavant), l'utilisateur est amené directement au menu de la liste des stations pour trouver et sélectionner un service de radio Internet.

**Remarque :** Si le serveur portail de la radio Internet n'est pas disponible, le RSMP utilise par défaut la dernière URL écoutée pour la station de radio Internet, ou l'URL stockée dans une preset si la lecture se fait à partir d'un preset.

Les commandes locales sont actives pour le réglage de volume du son, la coupure du son (Mute, volume 0), la lecture/arrêt et les presets.

#### **6.1 MENU INTERNET RADIO**

- Last listened (Dernière écoute)
- Station list (Liste des stations)
- System settings (Paramètres système)
- Main menu (Menu principal)

#### **6.2 LAST LISTENED**

Présente une liste des (jusqu'à) dix dernières stations de radio Internet sélectionnées.

#### **6.3 STATION LIST**

**Remarque :** si aucun service de radio Internet n'a été sélectionné auparavant, le menu Liste des stations apparaît automatiquement, pour trouver et sélectionner un service de radio Internet.

**Remarque :** Le menu de la liste des stations est fourni par le portail de la radio Internet, il n'est donc accessible que lorsque le RSMP est connecté à Internet. Les listes de stations et les sous-menus changeront de temps en temps.

La liste des stations est organisée en différentes catégories et possibilités de recherche :

- y <Local area> (<Zone locale>) dépend de l'emplacement de l'appareil radio, par exemple : UK
- Search (Recherche)
- Location (emplacement)
- Popular (Populaire)
- · Discover (Découvrir)

### **6.3.1 <ZONE LOCALE> – DÉPEND DE L'EMPLACEMENT DE L'APPAREIL RADIO, PAR EXEMPLE : UK** 09:30 16:00

Présente un sous-menu pour les stations locales. Les noms et les types de catégories dépendent des informations du réseau local. Par exemple, une radio située au Royaume-Uni aura comme nom principal "UK" et affichera les stations locales, les stations de la BBC, les genres et/ou Croatia les stations d'une ville spécifique.

Choisissez la catégorie souhaitée et soit une autre liste de sous-catégories s'affiche, soit (s'il n'y a pas d'autres sous-catégories) les stations<br>disposibles pour la estégorie shairie sont listées disponibles pour la catégorie choisie sont listées.

#### **6.3.2 RECHERCHE**

Vous pouvez également rechercher dans les émissions sur Internet les stations dont le titre contient des mots-clés particuliers.

Pour effectuer une recherche, sélectionnez **Search**.

Entrez un mot-clé en sélectionnant successivement les caractères, puis **OK**. Les écrans de saisie de Classic Rock recherche sont similaires, dans leur fonctionnement, à l'écran de saisie de la phrase de passe Wi-Fi.

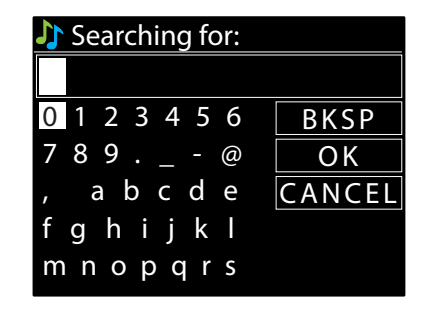

Ringo

#### Search

Rock Radio Rock 'n' Roll Classic Rock Prog Rock

#### <span id="page-22-0"></span>**6.3.3 EMPLACEMENT**

Pour sélectionner une diffusion Internet à partir d'un lieu particulier, sélectionnez **Location > .** Sélectionnez un continent dans le menu et une liste de pays disponibles apparaît, selectionnez un continent dans le mend et die ilsce de pays disponibles apparaissent.<br>Sélectionnez un pays et les stations de radio Internet disponibles apparaissent. France

Choisissez une station de radio dans la liste pour recevoir cette station.

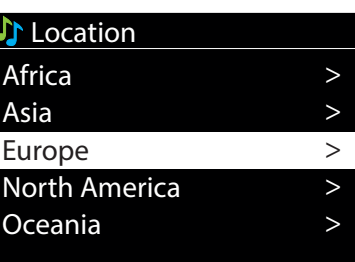

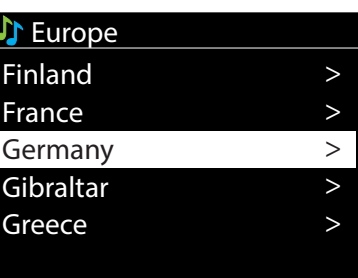

#### **6.3.4 POPULAIRE**

Présente une liste des stations Internet les plus populaires du monde entier.

#### **6.3.5 DÉCOUVRIR**

ne liste de stations définies par leur origine (Pays), leur Genre (style de musique) ou leur langue. Naviguez à<br>A line feis que veus avez fait vetre sheix un éssan senfirme la satégorie sélectionnée et le nombre de stati res uptions de la categorie, one rois que vous avez fait votre choix, un ecran commine la categorie si<br>cette catégorie. Pour voir la liste, sélectionnez l'option indiquant le nombre de stations disponibles. ;lile (Pays), leur Gerire (Style de Musique) ou leur lar<br>x, un ócran confirmo la catógorio cóloctionnón ot lo Permet de choisir dans drie liste de stations derimes par leur origine (Pays), leur denie (Style de musique) ou leur langue. Naviguez a travers<br>les options de la catégorie. Une fois que vous avez fait votre choix, un écran Permet de choisir dans une liste de stations définies par leur origine (Pays), leur Genre (style de musique) ou leur langue. Naviguez à travers

## **6.4 INFORMATIONS SUR LA LECTURE EN COURS**

**0.4 INFORMATIONS SOR LA LECTORE EN COORS**<br>Pendant la lecture du flux, l'écran affiche son nom et sa description. Si des informations sur l'artiste et le titre sont disponibles, [WPS] WLAN-Box Classic Rock elles sont également affichées. Pour afficher des informations supplémentaires, appuyez sur **INFO**.

Chaque fois que vous appuyez sur **INFO**, les informations suivantes défilent en boucle :<br>• Slogan (par défaut ; si disponible)

- Slogan (par défaut ; si disponible)
- Language/Location (Langue/Emplacement)
- Codec et fréquence d'échantillonnage
- Tampon de lecture
- y La date d'aujourd'hui.

#### **6.5 PRESETS (PRÉRÉGLAGES)**

.<br>Les presets de la radio Internet peuvent être créés, lus et mis à jour via l'interface utilisateur locale ou les pages Web embarquées. Pour plus de détails, voir la section 4.5 Préréglages.

## **7. PODCASTS**

Le RSMP peut accéder à des milliers de podcasts du monde entier par l'intermédiaire d'une connexion Internet haut débit.

.<br>Lorsque vous sélectionnez le mode Podcast, le RSMP contacte le portail Podcast de Frontier Smart Technologies pour obtenir une liste des podcasts disponibles. Une fois que vous avez sélectionné un podcast, le RSMP se connecte directement à cette source de podcast.<br>.

Podcasts Pour accéder au mode Podcast, sélectionnez **MENU/BACK > Main menu > Podcasts** .

re fois que le mode Podcast est sélectionné (ou si aucun service de Podcast n'a été sélectionné ai l'utilisateur est amené directement au menu de la liste des Podcasts pour trouver et sélectionner un service de Podcast. **Remarque :** La première fois que le mode Podcast est sélectionné (ou si aucun service de Podcast n'a été sélectionné auparavant), <span id="page-23-0"></span>**Remarque :** si le serveur du portail Podcast n'est pas disponible, le RSMP utilise par défaut la dernière URL écoutée pour les podcasts, ou l'URL stockée dans une présélection si la lecture se fait à partir d'une présélection

Les commandes locales communes pour le volume du son, la sourdine (volume 0), la lecture/pause et les présélections sont disponibles.

#### **7.1 MENU PODCASTS**

- Last listened (Dernière écoute)
- Podcast list (Liste des podcasts)
- y System settings (Paramètres système)
- Main menu (Menu principal)

#### **7.2 DERNIÈRE ÉCOUTE**

Présente une liste des (jusqu'à) dix derniers Podcasts sélectionnés.

#### **7.3 LISTE DE PODCASTS**

**Remarque :** Si aucun service de radio Internet n'a été sélectionné auparavant, le menu Podcast apparaît automatiquement pour trouver et sélectionner un service de radio Internet.

**Remarque :** la liste des podcasts est fournie à partir du portail Podcast, elle n'est donc accessible que lorsque le RSMP est connecté à Internet. Les listes de podcasts et les sous-menus peuvent changer de temps en temps.

La liste des podcasts est organisée en différentes catégories et possibilités de recherche :

- y <Local area> (<Zone locale>) dépend de l'emplacement de l'appareil radio, par exemple : UK
- Search (Recherche)
- Location (Emplacement)
- · Discover (Découvrir)

## **7.3.1 <ZONE LOCALE> – DÉPEND DE L'EMPLACEMENT DE L'APPAREIL RADIO, PAR EXEMPLE : UK** Croatia

Présente un sous-menu pour les stations locales. Les noms et les types de catégories dépendent des informations du réseau local. Par exemple, une radio située au Royaume-Uni aura un titre principal "UK" et présentera un sous-menu pour rechercher des podcasts en utilisant différentes Popular > catégories, par exemple, Comédie de la semaine, Livres et auteurs, Populaire, etc. HRT

catégories, par exemple, Comédie de la semaine, Livres et auteurs, Populaire, etc.<br>Choisissez la catégorie souhaitée et soit une autre liste de sous-catégories s'affiche, soit (s'il n'y a pas d'autres sous-catégories) les disponibles pour la catégorie choisie sont listés.  $\frac{1}{2}$ 

#### **7.3.2 RECHERCHE (SEARCH)**

Vous pouvez également rechercher des podcasts dont le titre contient des mots-clés particuliers. Pour effectuer une recherche, sélectionnez **Search**.

Saisissez un mot-clé en sélectionnant successivement les caractères, puis **OK** . Les écrans de saisie de la recherche sont similaires dans leur fonctionnement à l'écran de saisie de la phrase de passe Wi-Fi.<br> **Cassicas** 

Sélectionnez une émission dans la liste.

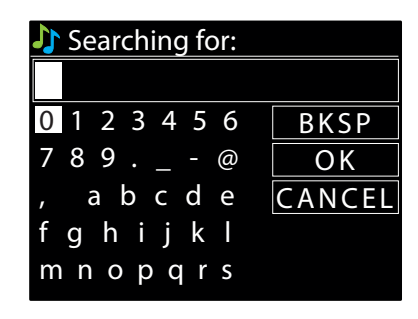

### **7.3.3 EMPLACEMENT (LOCATION)**

JIIIIEZ **LULALIUII >** .<br>raît : célectionnez un nave et les nodsasts disponibles ser Sélectionnez un continent dans le menu et une liste de pays disponibles apparaît ; sélectionnez un pays et les podcasts disponibles sont visualisés.<br>-Pour sélectionner un podcast à partir d'un emplacement particulier, sélectionnez **Location >** .

Choisissez un podcast dans la liste pour recevoir ce podcast.

#### **7.3.4 DÉCOUVRIR (DISCOVER)**

catégorie. Pour voir la liste, sélectionnez l'option indiquant le nombre de podcasts disponibles. les options de catégorie. Une fois que vous avez fait votre choix, un écran confirme la catégorie sélectionnée et le nombre de podcasts dans cette Permet de sélectionner dans une liste de podcasts définis par leur origine (Pays), leur Genre (style de musique) ou leur langue. Naviguez à travers

#### **7.4 PRESETS (PRÉRÉGLAGES)**

789 .\_-@ veb embarquees. Pou  $\overline{111}$ Les presets de podcasts peuvent être créés, lus et mis à jour via l'interface utilisateur locale ou les pages Web embarquées. Pour plus de détails,<br>voir la section 4.5 Préréglages voir la section 4.5 Préréglages.

## <span id="page-24-0"></span>**8. SPOTIFY**

Le RSMP est compatible avec Spotify ; il se comporte comme un récepteur sans fil contrôlé par l'application Spotify.

Utilisez votre téléphone, votre tablette ou votre ordinateur comme télécommande pour Spotify. Allez sur spotify.com/connect pour découvrir comment.

**Remarque :** Assurez-vous que l'option Keep Network Connected du RSMP est activée, voir la section 5.2.8 Maintenez la connexion réseau. Cela permettra la diffusion de Spotify sur le RSMP en mode veille ou en mode non-réseau (DAB/FM).

Lorsque le mode Spotify est sélectionné, sur un RSMP, avant qu'une connexion avec une App Spotify soit établie, le message : "Use your phone, tablet or computer, as a remote control for Spotify. Go to spotify.com/connect to learn how"' s'affiche sous forme de texte défilant.

#### **8.1 CONTRÔLES SUR LE RSMP**

Vous pouvez modifier le volume, lire/suspendre (pause) l'audio et sauter en avant et en arrière dans votre liste de lecture.

Les modifications apportées sur le RSMP sont reflétées sur l'application Spotify et vice versa.

#### **8.2 INFO**

En appuyant sur le bouton **INFO** du RSMP, des informations supplémentaires défilent dans l'ordre suivant : Artiste – Album – Données de streaming – Capacité tampon de lecture

#### **8.3 MESSAGES D'INFORMATION**

Des messages sont affichés sur le RSMP si approprié pour indiquer l'état actuel de la lecture. Par exemple : si le flux audio de Spotify Connect est interrompu ou arrêté (par exemple : lorsque la lecture audio est déplacée par l'application Spotify vers une autre enceinte sans fil ou vers l'appareil intelligent lui-même.) le message "Press Play..." s'affiche. Les icônes "Shuffle" et "Repeat" s'affichent également, le cas échéant, en bas de l'écran.

## **9. AMAZON MUSIC**

Le service de streaming Amazon Music est disponible sur le RSMP.

**Remarque :** un compte d'abonnement au service concerné est nécessaire.

Le RSMP est compatible avec une grande variété de services de streaming, ce qui permet aux RSMP d'agir comme des enceintes sans fil diffusant des pistes sélectionnées à partir du service approprié. Il peut être contrôlé directement sur le RSMP, ou à l'aide de l'application Frontier Smart Technologies UNDOK.

#### **9.1 CONNEXION À PARTIR DU RSMP**

La connexion au service Amazon Music n'est pas disponible via l'interface du RSMP et doit être effectuée via l'application UNDOK.

Une fois connecté, le menu du service apparaît, ou l'écran "Now Playing" qui donne des détails sur la piste en cours de lecture. Pour accéder au(x) menu(s) de service à partir de l'écran Now Playing, appuyez sur la touche **MENU/BACK**.

**Remarque :** Appuyez sur le bouton **MENU/BACK** pour afficher le menu principal du RSMP, ce qui vous permet de sélectionner un autre service ou de modifier les paramètres du RSMP.

Pour fermer le menu principal du RSMP, appuyez sur le bouton **MENU/BACK**.

#### **9.2 CONTRÔLES SUR LE RSMP**

Les commandes habituelles de lecture audio sont disponibles : réglage de volume, lecture/pause, élément suivant/précédent dans vos listes de lecture (voir section 4.2 pour plus de détails).

Les modifications apportées au RSMP sont reflétées sur l'application UNDOK (ou l'application du service concerné) et vice versa.

Les pistes, listes de lecture et autres programmes et catégories disponibles à partir du service de streaming sélectionné peuvent être sélectionnés à l'aide du menu de service qui reprend l'organisation et les catégories utilisées dans le service sélectionné.

Pour accéder au menu de service à partir de l'écran "Now Playing", appuyez sur la touche **MENU/BACK**.

#### **9.3 MENUS DE SERVICE**

Les menus de service sur le RSMP et l'application UNDOK reflètent l'organisation et la terminologie du service de streaming concerné. Pour savoir comment utiliser le service de streaming de votre choix, consultez le site web des services concernés.

#### <span id="page-25-0"></span>9.3.1 ACCEDER AU MENU DU SERVICE DE STREAMING CONCERNE  $\bullet$  Definit UNCLRINL<br>*C*

Si aucune piste n'est en cours de lecture, le menu de service s'affiche automatiquement. Pour accéder au menu de service à partir de l'écran<br>"Now Plaving", appuyez sur la touche **MENIL/RACK** "Now Playing", appuyez sur la touche **MENU/BACK**.

# **9.3.2 ACTIONS SUPPLÉMENTAIRES**

Lorsqu'une piste ou un élément de menu apparaît en surbrillance dans l'arborescence du menu de service, appuyez sur la commande **SELECT** Germany > Europe > et maintenez-la enfoncée pour afficher un menu contextuel, si disponible. > s<br>Upparaît en surbrillanse dans l'arberessense du menu de servise, annuvez sur la semma , appuyez sur ia comm

**Remarque :** Les menus contextuels ne sont pas disponibles à partir de l'écran "Now Playing". Le menu contextuel propose les actions qui peuvent être effectuées sur l'élément de menu/la piste. Par exemple : Si vous appuyez sur **SELECT** alors que le nom d'une piste est en surbrillance, 09:30 16:00 vous verrez apparaître : • Add to playlist (Ajouter à la liste de lecture) Stations uuus appuyez sui **se**i<br>urol  $\frac{1}{\sqrt{2}}$ ig". Le menu<br>class ave la :

# **10. DEEZER** Music

# **10.1 CONNEXION À PARTIR DU RSMP**

veuillez utiliser votre e-mail et votre mot de passe Deezer pour vous connecter. Veuillez utiliser votre e-mail et votre mot de passe Deezer pour vous connecter.<br>Utilisez le bouton **SELECT** pour mettre en surbrillance le caractère désiré, et appuyez dessus pour sélectionner successivement chaque cara ounsezie bouton **seller** pour métite en submitance le caractère desne, et appuyéz dessus pour selectionner successivement chaque caractère.<br>Au fur et à mesure que chaque caractère est sélectionné, l'e-mail (resp. le mot de

Les trois options – **BKSP, OK** et **CANCEL – sont proposées en boucle**. Vous pouvez y accéder en utilisant simplement la commande Select, ou, un raccourci est disponible, en appuyant sur la touche **INFO**, qui déplace la surbrillance de sélection vers l'option BKSP (BackSpace).<br>.

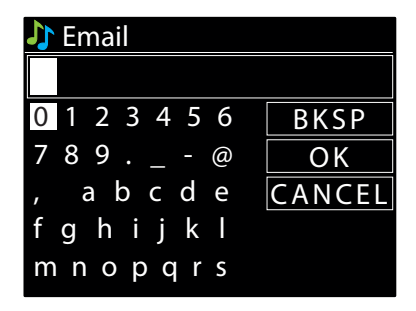

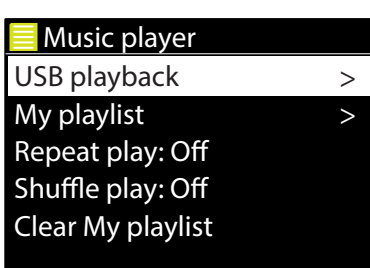

Rock Radio

### 11. MUSIC PLAYER (LECTEUR DE MUSIQUE) (USB) .<br>Catalog Bibliog California

Start now? [WPS] WLAN 5GHz 08 - 03 - 2022 Pour accéder au mode Music Player, sélectionnez **MENU/BACK** > **Main menu** > **Music Player** . Streaming audio quality  $\mathbb{R}$  Hotspot  $\mathbb{R}$ Le mode lecteur de musique lit les fichiers audio MP3 à partir d'un support USB Flash (clé USB).

### 11.1 USB PLAYBACK (LECTURE USB)

Update from Network \* 789 .\_-@ O K Pour lire l'audio à partir d'un périphérique de stockage de masse USB tel qu'une clé USB, sélectionnez **USB playback.**  no upateli

## fghijkl **Navigation dans les dossiers**

bouton **MENU/BACK**. L'écran affiche les noms des dossiers et des fichiers (pas nécessairement les noms des pistes).<br>. mnopqrs À partir de ce moment, les menus sont générés à partir des dossiers du périphérique USB. Parcourez les dossiers à l'aide du bouton **SELECT** et du  $\mathcal{L}$  possible.

Une fois que vous avez trouvé une piste que vous voulez lire, appuyez sur **SELECT** . Une courte pression permet de lire immédiatement la piste. e UU EII LUUIS UI<br>Decture (My Bl Vous pouvez également ajouter des dossiers entiers à Ma liste de lecture (My playlist).<br>' Une pression longue (à tout moment lorsque la piste est affichée ou en cours de lecture) ajoute la piste à Ma liste de lecture (My playlist).

## Affichage des métadonnées de la piste

Ringo 0:14 2:12 Pendant la lecture d'une piste, vous pouvez afficher des informations supplémentaires la concernant (métadonnées) en appuyant sur **INFO** . Chaque fois que vous appuyez sur **INFO**, un élément différent de métadonnées est affiché.

#### Internet radio 11.2 MY PLAYLIST (MA LISTE DE LECTURE)

Le RSMP conserve une file d'attente de 200 titres maximum dans My playlist (Ma liste de lecture). Pour gérer la liste de lecture, sélectionnez **My playlist**.<br>Prime le province le liste de la cture, faite de l'étéles entre

- > PIN > y Pour visualiser la liste de lecture, faites-la défiler en tournant le bouton **SELECT** ; les noms de fichiers des pistes USB apparaissent alors.
- System settings iiste de lecture a pa rre e e ere<br>France e l e, > y Pour lire la liste de lecture à partir d'une certaine piste, mettez la piste en surbrillance et appuyez brièvement sur **SELECT**.
	- $\mathbf{z}$ • Pour effacer une piste de la liste de lecture, appuyez longuement sur **SELECT** puis confirmez YES.

<span id="page-26-0"></span>**Remarque :** Pour ajouter des pistes à My Playlist, parcourez les pistes disponibles via l'option de menu USB Playback, en mettant en surbrillance la ou les pistes que vous souhaitez ajouter puis en appuyant longuement sur **SELECT**.

Pour effacer l'intégralité de "My playlist", sélectionnez l'option Clear my playlist dans le menu Music Player. La liste de lecture est préservée en mode veille.

### **11.3 REPEAT/SHUFFLE (RÉPÉTITION/ALÉATOIRE)**

Vous pouvez répéter les pistes ou les lire dans un ordre aléatoire en sélectionnant **Repeat play** "On" / "Off" et **Shuffle play** "On" / "Off".

#### **11.4 INFORMATIONS SUR LA LECTURE EN COURS**

Pendant la lecture d'une piste, l'écran affiche le nom de son fichier. Une barre de progression apparaît également, avec les valeurs de durée écoulée et de durée totale de la piste. En bas de l'écran, à l'adresse, une icône indique que l'USB est la source audio. Pour afficher des informations supplémentaires, appuyez sur **INFO**. Chaque fois que vous appuyez sur **INFO**, une autre série d'informations s'affiche, en boucle :<br>.

barre de progression de lecture (par défaut), artiste, album, dossier, chemin complet du fichier, débit binaire/type de codec/fréquence d'échantillonnage, barre de mémoire tampon de lecture, date du jour

# **12. MODE DAB RADIO (RADIO DAB)** 09:30 16:00

Le mode DAB Radio gère la réception radio numérique DAB/DAB+ et affiche des informations sur la station, le flux et le titre en cours de réception. sur la station, le nux et le titre en cours de récéption.<br>Pour accéder au mode DAB, sélectionnez **MENU/BACK > Main menu > DAB** . nter de la country de la country de la country de la country de la country de la country de la country de la c<br>The country de la country de la country de la country de la country de la country de la country de la country  $\frac{1}{\sqrt{2}}$ .<br>\* >

Le menu du mode DAB Radio propose les options suivantes : Music Genres >

- Station list (Liste des stations)
- Scan (Balayage)
- y Manual tune (accord manuel) (affiche le niveau de réception du signal radio pour le canal sélectionné)
- Prune invalid (suppression)
- $\bullet$  DRC (compression de dynamique)
	- Station order (Ordre de la station)
	- System settings (Paramètres système)
	- Main menu (Menu principal)

#### 12.1 LISTE DES STATIONS (STATION LIST) CANCEL I

fghijkl fghijkl La première fois que vous sélectionnez le mode DAB Radio, ou si la liste des stations est vide, le RSMP effectue automatiquement un balayage moment continue continue in the select to continue of the continue of the stations of the continue and avoir a<br>Complet pour voir quelles stations sont disponibles. Vous pouvez également avoir besoin de lancer un balayage m à jour la liste des stations pour l'une des raisons suivantes :

- · Les stations disponibles changent de temps en temps
- · Si la réception n'était pas bonne lors du balayage initial (par exemple, l'antenne n'était pas bien orientée), cela peut entraîner une liste vide ou incomplète des stations disponibles sur
	- ont la puissand **l** la puissance<br>|-<br>|-.<br>• Si la réception de certaines stations est mauvaise (parasites), il est possible de ne répertorier que les stations dont la puissance du signal est suffisante

Un point d'interrogation devant une station dans une liste indique que la station est actuellement indisponible. Selon la<br>signal, cette indisponibilité neut p'être que temporaire [WPS] WLAN 1 III UEVdIIL U<br>ailité nout r signal, cette indisponibilité peut n'être que temporaire.<br>. Un point d'interrogation devant une station dans une liste indique que la station est actuellement indisponible. Selon la cause de la perte du

Auto update es stations qui ne seront sans dou<br>supprimées de la liste des stations.  $\frac{M}{\sqrt{2}}$ Les stations qui ne seront sans doute plus disponibles (par exemple, si vous avez déménagé hors de leur zone de diffusion), peuvent être

### 12.1.1 RECHERCHE DE STATIONS (SCAN)

Pour lancer un balayage/recherche manuellement, sélectionnez > **Scan** .<br>... Une fois le balayage terminé, la radio affiche la liste des stations disponibles.<br>. , a radio different mondations!<br>Unit tune (accord mon dar tanc (accord mar one fois le balayage termine, la faulo affiche la fisce des stations disponibles.<br>L'option de menu Manual tune (accord manuel) permet à l'utilisateur de sélectionner un canal particulier et d'afficher la puissance du signa pour ce canal.

#### IALIDJ<br>. 12.1.2 SUPPRIMER LES STATIONS DE LA LISTE (PRUNE INVALID)

Pour supprimer les stations qui sont répertoriées mais non disponibles, sélectionnez Menu **> Prune invalid** .<br> Bluetooth 09:30 Blackbird

### 12.1.3 SELECTION DES STATIONS

.<br>CT . In licto do c Prog Rock Ringo précédé d'un point d'interrogation '?' ne sont pas disponibles. Une fois sélectionnée, la station est diffusée et l'écran affiche les informations ition, tournez ia c Paul Pour écouter ou changer une station, tournez la commande **SELECT** ; la liste de stations disponibles apparaît. Les stations dont le nom est "Now playing" sur la station, la piste ou l'émission diffusée par la station. Vous pouvez également appuyer sur les touches DD et **[<4** pour passer à la station suivante vers le haut ou vers le bas dans la liste des stations.

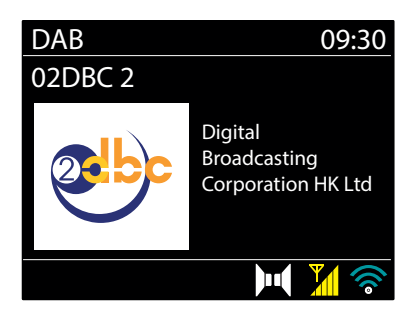

### <span id="page-27-0"></span>12.2 PRESETS (PRÉRÉGLAGES)

Les presets DAB peuvent être créés et mis à jour via l'interface utilisateur locale et sélectionnés via l'interface utilisateur locale ou les pages Web embarquées. Pour plus de détails, voir la section 4.5 Préréglages.

#### **12.3 INFORMATIONS SUR LA LECTURE EN COURS** Germany SIGRAL CONTROLLER

Pendant la lecture du flux, l'écran affiche son nom et les informations DLS (Dynamic Label Segment) diffusées par la station et donnant Greece des informations en temps réel telles que le nom du programme, le titre du morceau et les coordonnées. Les émissions en stéréo sont indiquées par une icône en haut de l'écran. Pour afficher des informations supplémentaires, appuyez sur **INFO**. 09:30 16:00 וח<br>--North America ا) LIUIIS ULS<br>ماہ Lin titre du ) (<br>--

Chaque fois que vous appuyez sur **INFO**, une autre série d'informations s'affiche en boucle : texte DLS, type de programme, nom/fréquence de l'ensemble, niveau de réception du signal/taux d'erreur, débit binaire/codec/canaux, la date du jour et DL Plus (si disponible).

#### 12.4 SLIDESHOW (DIAPORAMA) IAPURA

Lorsque le diaporama est disponible (en fonction du signal diffusé), les images sont affichées sur le côté gauche de l'écran. Pour parcourir<br>Les diffuses par les disponibles de l'écration du signal diffusé), les images son les différentes options d'affichage (vignette, diapositive avec texte DLS et diapositive plein écran), appuyez sur la commande **SELECT**.<br>.

### **12.5 RÉGLAGES**

### 12.5.1 COMPRESSION DE LA PLAGE DYNAMIQUE (DRC)

Certaines émissions DAB offrent une compression de la gamme dynamique (DRC). Cette fonction permet aux radios de comprimer la plage entantes emissions sub orient alle compression de la gamme aynamique (orte). Cette fonction permet dax fadios de compiliter la p<br>dynamique du flux audio de sortie, de sorte que le volume des sons faibles soit augmenté et q uviramique du nux addib de sortie, de sorte que le volume des sons raibles soit augmente et que le volume des sons foi<br>Cela peut être utile si vous écoutez de la musique avec une gamme dynamique élevée dans un environnemen ecia peat ette anne si voas ecoatez de la masique ave<br>(par exemple, de la musique classique en cuisinant). e élevée dans un environnement bruyant

Pour modifier le paramètre DRC sur le RSMP, sélectionnez **DRC**, puis **DRC high**, **DRC low** ou **DRC off**. fghijkl

**Remarque :** Le paramètre DRC du RSMP n'a aucun effet si les données DRC ne sont pas incluses dans la diffusion.

#### **12.5.2 ORDRE DES STATIONS (STATION ORDER)**  $\overline{\phantom{a}}$ MULINIC) CHUILAIS

Vous pouvez choisir l'ordre de la liste des stations DAB : Alphanumérique, Ensemble ou valide. vous pouvez choisir i orure de la liste des stations pAB : Alphandmenque, Ensemble ou vande.<br>Ensemble liste les groupes de stations diffusées sur un même ensemble, par exemple BBC ou South Wales local.<br>Valid liste d'abord ensemble hace les gradpes de stations annascès sur un nième ensemble, par exemple bac du sou<br>Valid liste d'abord les stations valides, par ordre alphanumérique, puis les stations hors antenne. Pour modifier l'ordre des stations, sélectionnez Ordre des stations > puis Alphanumeric, Ensemble ou Valid.

# 13. MODE FM RADIO

Le mode radio FM gère la réception de stations de radio analogiques de la bande FM et affiche les informations RDS (Radio Data System) sur la station et l'émission (si elles sont présentes).<br>-

Pour entrer en mode FM Radio, sélectionnez **MENU/BACK > Main menu > FM** .

Le menu du mode FM Radio propose les options suivantes :

- Scan settings (Réglages de balayage)
- Audio settings (Paramètres audio)
- System settings (Paramètres système)
- Main menu (Menu principal)

#### **13.1 SÉLECTION DES STATIONS**

yuences commi<br>rolo bac on ann classic Clarence Vous pouvez également effectuer un balayage vers le haut ou vers le bas en appuyant et en maintenant enfoncées les touches  $\blacktriangleright$  ou ou effectuer un réglage manuel par des pressions rapides.<br>. Pour trouver une station, appuyez sur **SELECT**. L'affichage des fréquences commence à défiler au fur et à mesure que le RSMP balaie la bande FM.

**Remarque :** Le balayage peut être réglé pour rechercher uniquement les signaux forts, (voir 12.3 Réglages ci-dessous)

#### **13.2 PRESETS**

Internet radio embarquées. Pour plus de détails, voir la section 4.5 Préréglages. Les presets FM peuvent être créés et mis à jour, via l'interface utilisateur locale et sélectionnés via l'interface utilisateur locale ou les pages Web

#### System settings A, 13.3 <mark>INFORMATIONS SUR LA LECTURE EN COURS</mark>

<u>ur</u> os doux oncomblos Pendant la lecture d'une station FM, l'écran affiche l'un des deux ensembles de données suivants :

- Si les informations RDS sont disponibles, le nom du service (c'est-à-dire le nom de la station) s'affiche par défaut. Vous pouvez parcourir u autres imormations RDS en appuyant sur **inFO**. Chaque fois que vous appuye.<br>en boucle : texte radio RDS, type de programme RDS, fréquence et date du jour. > d'autres informations RDS en appuyant sur **INFO**. Chaque fois que vous appuyez sur **INFO**, un autre ensemble d'informations s'affiche
- Si aucune information RDS n'est disponible, seule la fréquence de réception est affichée.<br>•

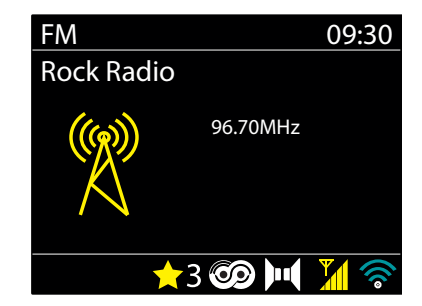

#### <span id="page-28-0"></span>**13.4 RÉGLAGES** YES NOTES NOTES A PROPERTY

### Balayage (Scan setting)

Par défaut, le balayage FM s'arrête à chaque station disponible. Cela peut entraîner un mauvais rapport signal/bruit (sifflement) sur les stations ran derada, le Balayage mirs ancée d'enaque Station apponible. Esta peut entraîner ammadicibrapport signal, Bran (Bintement) Sames Stations<br>de niveau de réception faible. Pour modifier les paramètres de balayage afin de ne **bonne, sélectionnez Scan setting > Strong stations only? > Yes** Update from DAB

#### **Audio (Audio settings)**  $\overline{1}$

nano (nano Settings)<br>Par défaut, toutes les stations stéréo sont diffusées en stéréo. Pour les stations de niveau faible, cela peut se traduire par un mauvais rapport signal/bruit (souffle). Pour écouter les stations faibles en mono, sélectionnez **Audio setting** > **FM weak reception: Listen in mono only** > **Yes** . No update , abcde CANCEL

#### **14. BLUETOOTH** mnopqrs

Le mode Bluetooth permet aux appareils Bluetooth de s'associer au RSMP, de diffuser de la musique en treaming et d'afficher des informations sur la piste en cours de lecture. Pour passer en mode Audio Bluetooth, sélectionnez **Menu** > **Main menu** > **Bluetooth** . Rock Radio

Le menu Bluetooth Audio propose les options suivantes : Please wait

- Setup Bluetooth (Configurer Bluetooth)
- View Details (Voir les détails)
- System settings (Paramètres système)
- Menu principal.

Internet radio > Push Button Finland > associées à la piste en cours de diffusion sur le RSMP pour les afficher sur l'écran du RSMP. **Remarque :** Les appareils iOS 13 (ou ultérieurs) connectés via la technologie Bluetooth sont capables d'envoyer des illustrations d'album,

#### System settings 14.1 POUR JUMELER UN APPAREIL BLUETOOTH AVEC LE RSMP

ooth, sur votre RSMP, appuyez sur **Menu > Setup Bluetooth** ; li<br>Je nom Bluetooth du RSMD > En mode Bluetooth, sur votre RSMP, appuyez sur **Menu** > **Setup Bluetooth** ; le RSMP passe alors en mode découverte. L'écran affiche le nom Bluetooth du RSMP.

System settings dans la liste des appareils Bluetooth disponibles. Sur votre appareil intelligent Bluetooth, assurez-vous que la fonction Bluetooth est activée et recherchez des appareils ; sélectionnez le RSMP

#### 11 3 DOUD DACCED À UN AUTRE ADDADEU DI UETOOTH ADDADIÉ 14.2 POUR PASSER A UN AUTRE APPAREIL BLUETOOTH APPARI<mark>E</mark>

--<br>-- $\ddot{\phantom{0}}$ My playlist repeat perfect in the perfect of the perfect of the contract of the contract of the contract of the contract of the contract of the contract of the contract of the contract of the contract of the contract of the contract o  $\sim$ **14.2 POUR PASSER A UN AUTRE APPAREIL BLUETOOTH APPARIE**<br>En mode Bluetooth, sur le RSMP, sélectionnez **Menu > View details > Paired Device List** puis sélectionnez le périphérique requis dans la liste.

#### Inactive Standby **14.3 CONTRÔLE SUR LE RSMP**

> Clear My playlist En mode Bluetooth, vous pouvez faire une pause, lire, passer à la piste suivante et passer à la piste précédente (dans la liste de lecture de l'appareil Bluetooth qui le contrôle) en utilisant les boutons disponibles sur le RSMP.

#### **14.4 DÉTAILS DE LA CONNEXION BLUETOOTH**

Pour obtenir des informations sur l'état actuel de la connexion Bluetooth et des périphériques Bluetooth appariés, en mode Bluetooth, sélectionnez > **View details**

Ce menu propose les options suivantes : **Bluetooth Info** – informations sur l'état et la version actuels de la connexion Bluetooth sur le système audio RSMP. **Connected Device** – détails de l'appareil Bluetooth actuellement connecté. **Paired Device List** – liste des appareils appariés avec le RSMP (huit au maximum).

## **15. ALARMES ET VEILLE**

Outre une horloge/calendrier, le RSMP propose deux alarmes de réveil polyvalentes et une fonction de veille permettant d'éteindre l'appareil après une durée déterminée. Chaque alarme peut être réglée pour lancer un mode particulier.

Pour régler l'horloge/calendrier, voir la section 5.3

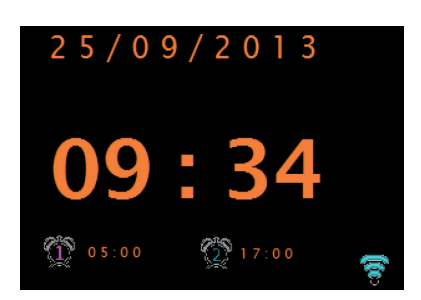

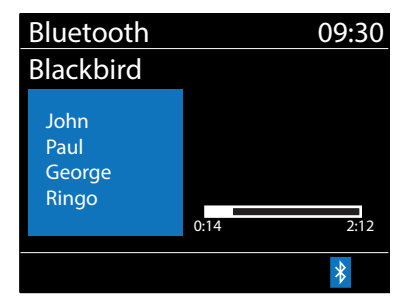

### **15.1 SLEEP (VEILLE)**

<span id="page-29-0"></span>**FRANÇAIS**

Pour régler la minuterie de veille, sélectionnez **MENU/BACK** > **Main menu** > **Sleep** et choisissez parmi les options de durées avant mise en veille (Sleep OFF, 15 MINS, 30 MINS, 45 MINS ou 60 MINS). Une fois que vous avez sélectionné une durée de veille, le système retourne au menu principal. Appuyez sur **Menu** pour revenir à l'écran de lecture. Sur l'écran de lecture, le durée avant mise en veille est affichée en bas de l'écran.

Pour annuler une durée de veille, sélectionnez Sleep OFF dans les options Sleep.

**Remarque :** La durée de veille est automatiquement annulée si le RSMP est mis en Standby.

### **15.2 ALARMS**

Pour régler ou modifier une alarme, sélectionnez **MENU/BACK** > **Main menu** > **Alarms** .

Sélectionnez le numéro d'alarme (1 ou 2) puis configurez les paramètres suivants :

- y **Enable :** Off (Désactivé), Daily (Quotidien), Once (Une fois), Weekends (Week-end) ou Weekdays (Jours de semaine)
- y **Time :** 12:00AM (ajuster l'heure selon les besoins)
- y **Date :** 01-01-2022 (à ajuster selon les besoins cette option est généralement cachée et n'est requise que si l'option "Once" est sélectionnée dans le champ "Enable")
- y **Mode :** Internet Radio , DAB ou FM
- y **Preset :** Last listened (Dernier écouté) ou 1 –10
- y **Volume :** 0–32.

Pour enregistrer ces paramètres et régler l'alarme, faites défiler la liste et sélectionnez **Save** .

**Remarque :** Si vous appuyez sur **MENU/BACK** pour quitter les paramètres d'alarme sans les enregistrer, un écran de dialogue s'affiche pour vous demander si vous souhaitez ou non enregistrer les modifications. L'écran de lecture affiche les alarmes réglées actives avec une icône en bas à gauche. L'écran de veille affiche les alarmes réglées actives avec une icône et l'heure de l'alarme.

## **16. TÉLÉCOMMANDE INFRAROUGE**

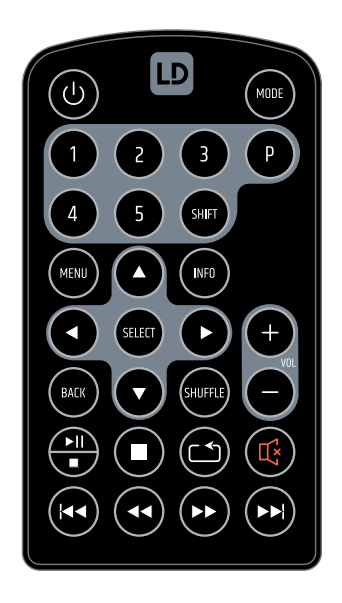

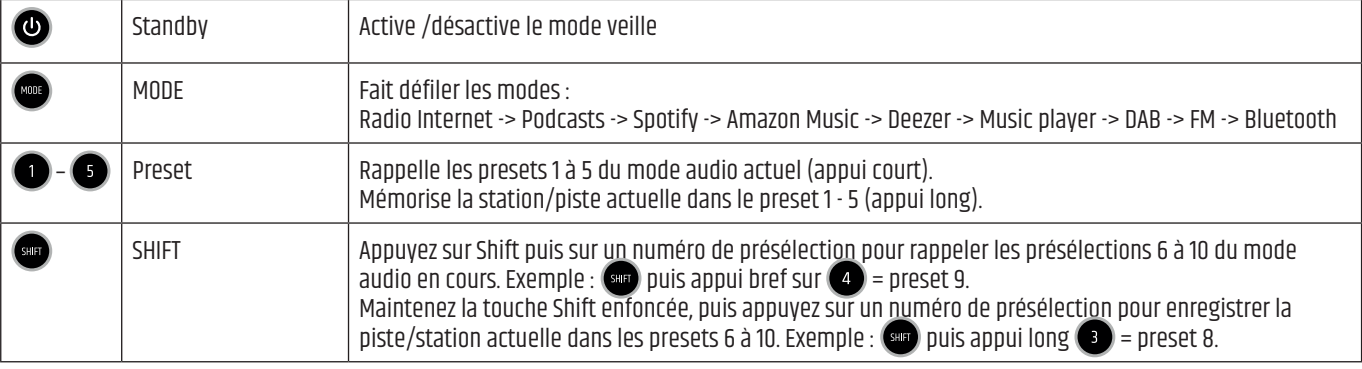

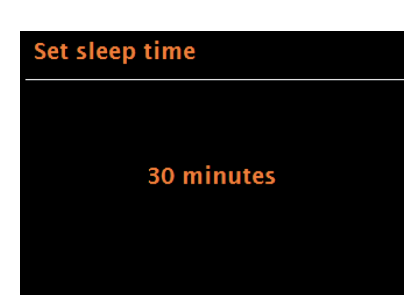

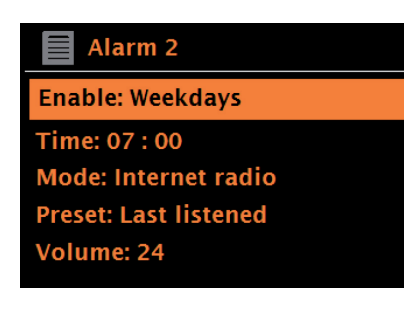

<span id="page-30-0"></span>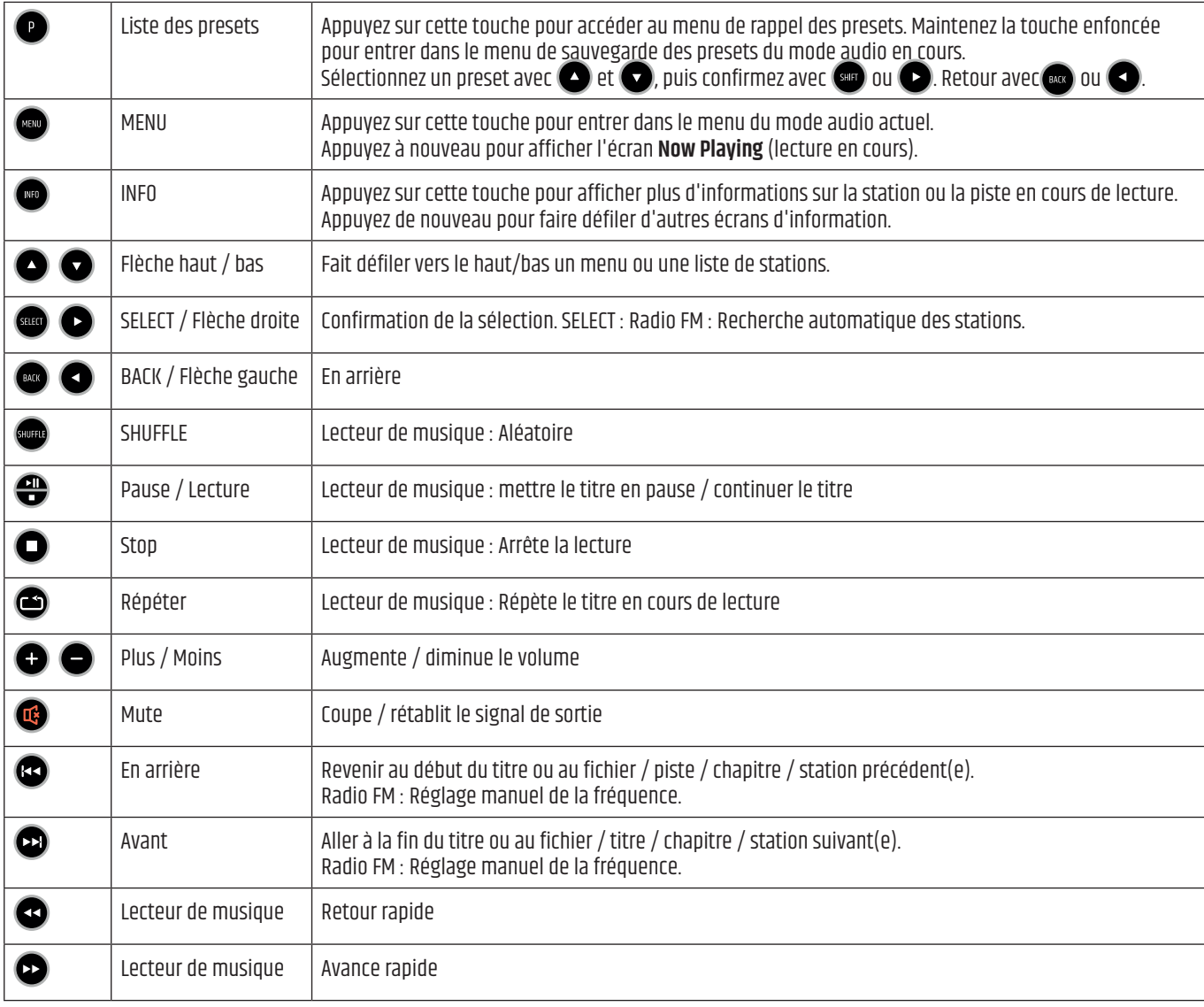

# **17. EXEMPLE DE CÂBLAGE**

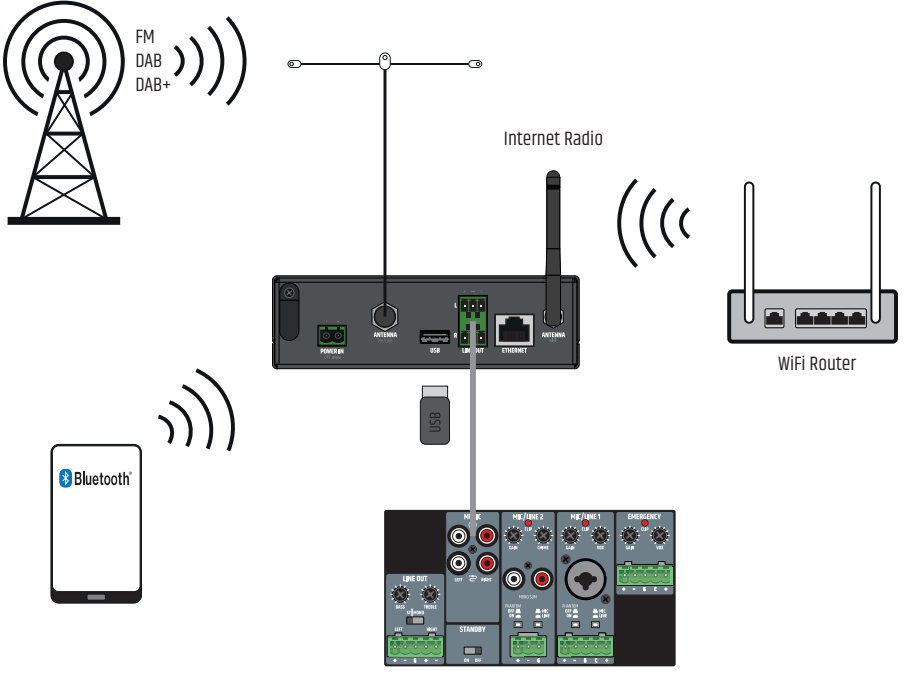

# <span id="page-31-0"></span>**18. MONTAGE SOUS / SUR TABLE**

Deux évidements sur le haut et le bas du boîtier, chacun avec deux trous filetés M3, sont prévus pour un montage sous ou sur une table. Vissez les deux plaques de montage fournies sur le côté supérieur ou inférieur à l'aide des vis à tête fraisée M3 fournies. Le RSMP peut maintenant être fixé dans la position souhaitée (voir illustration, vis de fixation non incluses). Pour un montage sur table, les quatre pieds en caoutchouc doivent être retirés au préalable.

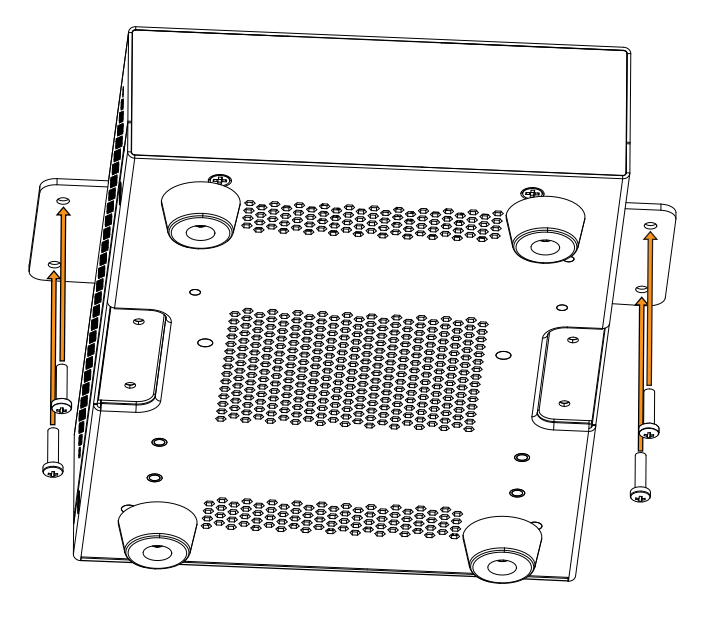

# **19. ENTRETIEN, MAINTENANCE ET RÉPARATIONS**

Pour garantir le bon fonctionnement de l'appareil à long terme, il faut le nettoyer régulièrement et le faire réparer si nécessaire. Les exigences en matière d'entretien et de maintenance dépendent de l'intensité de l'utilisation et de l'environnement. Nous recommandons, de façon générale, d'inspecter visuellement l'appareil avant chaque mise sous tension. En outre, nous recommandons d'effectuer toutes les opérations d'entretien énumérées ci-dessous toutes les 500 heures de fonctionnement ou, en cas d'utilisation moins intensive, au plus tard après un an. Les défauts dus à un entretien insuffisant peuvent entraîner des limitations des droits à la garantie.

#### **MAINTENANCE** (réalisable par l'utilisateur)

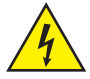

**AVERTISSEMENT !** Avant toute opération de maintenance, l'alimentation en tension et, si possible, toutes les connexions de l'appareil doivent être désactivées.

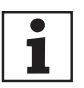

**REMARQUE !** Un entretien incorrect peut détériorer l'appareil ou même le détruire.

- 1. Les surfaces du boîtier doivent être nettoyées avec un chiffon propre et humide. Veillez à éviter toute infiltration d'humidité dans l'appareil.
- 2. Les entrées et sorties d'air doivent être régulièrement nettoyées de la poussière et des saletés. Si vous utilisez de l'air comprimé, attention à ne pas endommager l'appareil (par exemple, les ventilateurs doivent être bloqués dans ce cas).
- 3. Les câbles et les contacts des fiches doivent être nettoyés régulièrement et débarrassés de la poussière et de la saleté.
- 4. En général, aucun produit de nettoyage, désinfectant ou produit abrasif ne doit être utilisé pour l'entretien, il risque d'abîmer la finition de surface. Les solvants en particulier, comme l'alcool, peuvent nuire à l'étanchéité des joints du boîtier.
- 5. Les appareils doivent généralement être stockés dans un endroit sec et protégé de la poussière et de la saleté.

#### **MAINTENANCE ET RÉPARATION** (uniquement par du personnel qualifié)

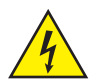

**DANGER !** L'appareil contient des composants sous tension. Même après la déconnexion du réseau, une tension résiduelle peut encore être présente dans l'appareil, par exemple en raison de condensateurs chargés.

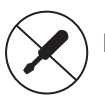

**REMARQUE !** L'appareil ne contient aucun sous-ensemble nécessitant un entretien par l'utilisateur.

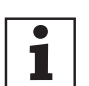

**REMARQUE !** Les travaux d'entretien/maintenance et de réparation ne doivent être effectués que par du personnel qualifié et agréé par le fabricant. En cas de doute, contactez le fabricant.

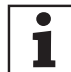

**REMARQUE !** Des travaux d'entretien/maintenance mal effectués peuvent affecter le recours à la garantie.

# <span id="page-32-0"></span>**20. DÉPANNAGE ET MESSAGES D'ERREUR**

### **20.1 MESSAGES D'ERREUR**

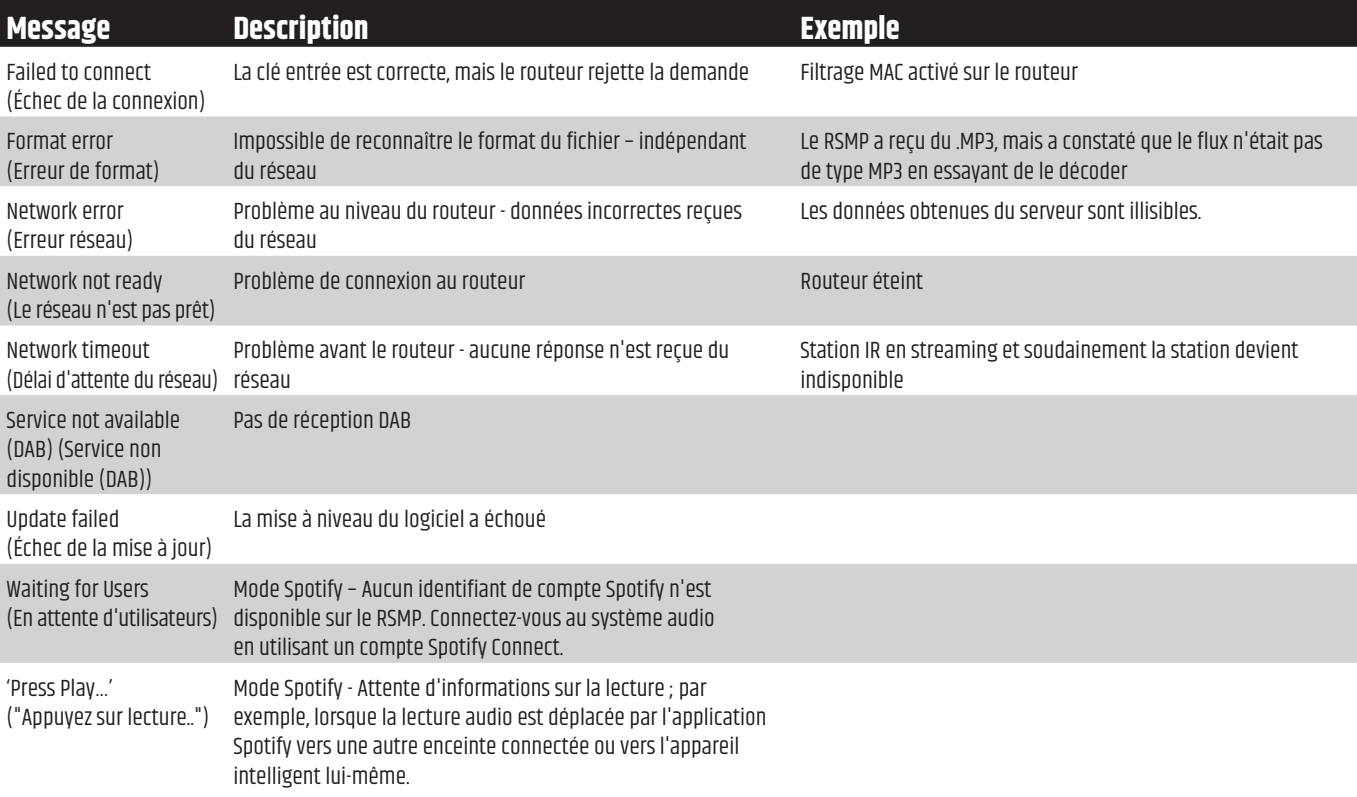

### **20.2 DÉPANNAGE**

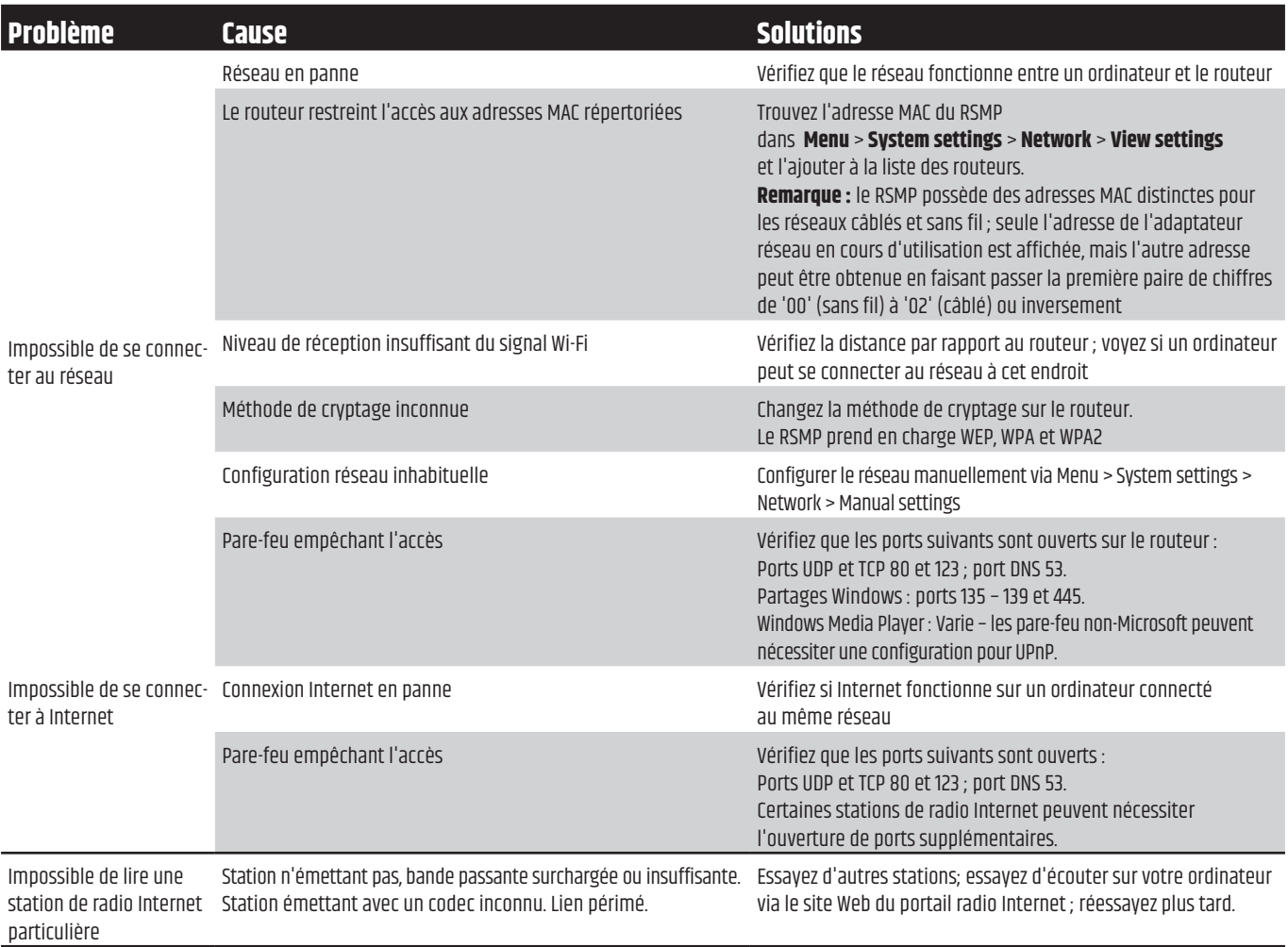

# <span id="page-33-0"></span>**21. GLOSSAIRE**

- DLS Dynamic Label Segment (Segment d'étiquette dynamique) informations texte courtes diffusées avec l'audio DAB
- FM Frequency Modulation (Modulation de fréquence)
- es de la construction de la construction de la construction de la construction de la construction de données radio)<br>Ul distribucion de la construction de la construction de la construction de la construction de la construc
- UI USER Interface (Interface utilisateur)<br>WLAN Wireless Local Area Network (Réseau

Wireless Local Area Network (Réseau local sans fil)

# **22. CARACÉRISTIQUES TECHNIQUES**

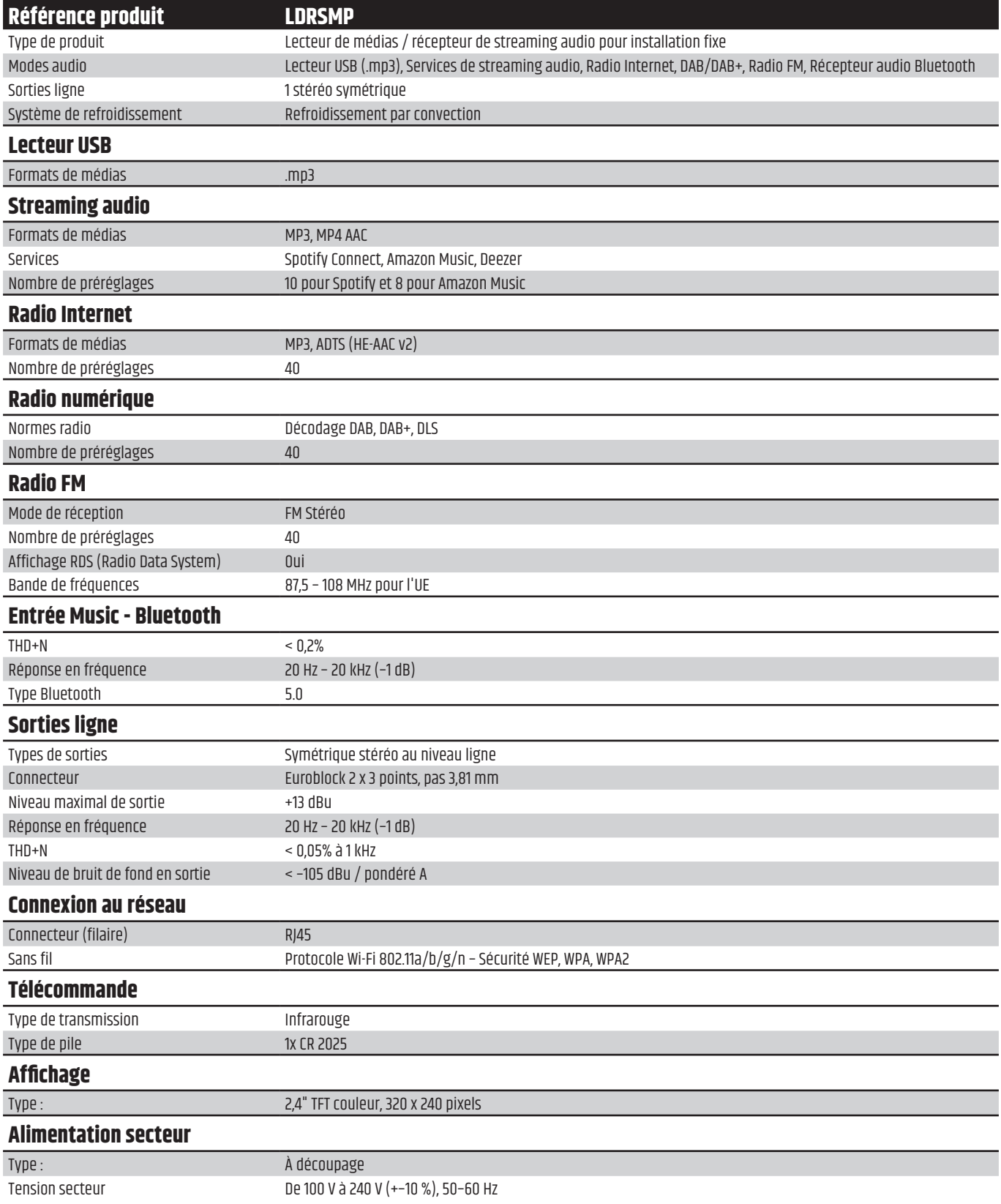

<span id="page-34-0"></span>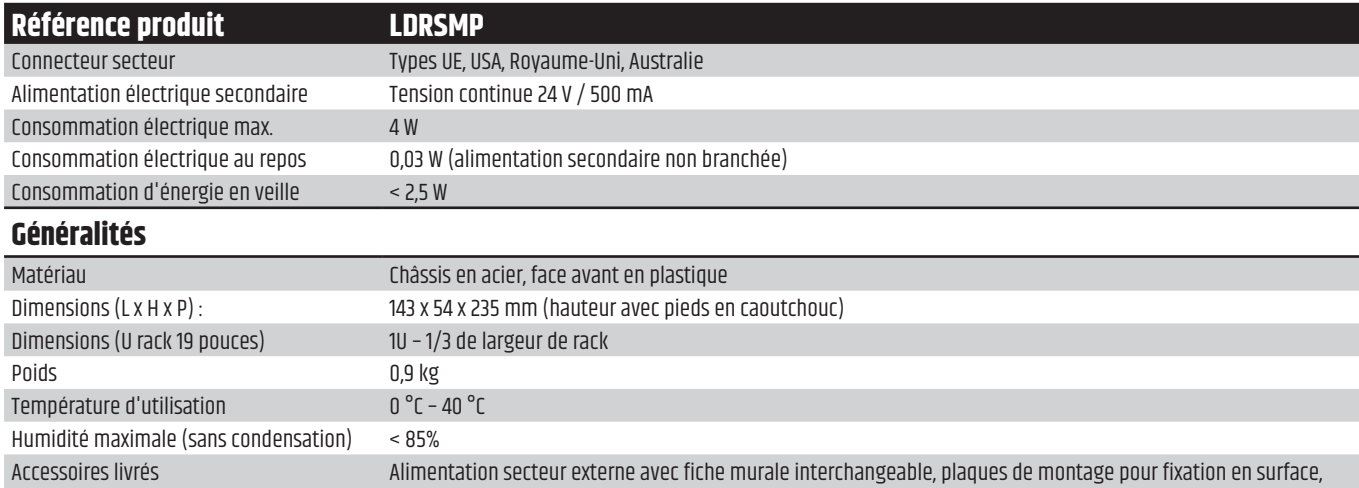

**23. MISE AU REBUT**

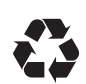

- **EMBALLAGE :**
- 1. Les emballages peuvent être éliminés via les canaux habituels d'élimination des déchets.

télécommande IR, antenne FM/DAB, antenne Wi-Fi

2. Veuillez trier les éléments d'emballage conformément aux réglementations d'élimination et de recyclage en vigueur dans votre pays.

### **APPAREIL :**

- 1. Cet appareil est soumis à la directive européenne sur les déchets d'équipements électriques et électroniques dans sa version applicable. Directive DEEE Déchets d'équipements électriques et électroniques. Les équipements et les piles usagés ne doivent pas être jetés avec les ordures ménagères. L'appareil en fin de vie ou les piles usées doivent être éliminés via un service d'élimination des déchets agréé ou un centre d'élimination dans une déchetterie municipale. Respectez les réglementations en vigueur dans votre pays !
- 2. Respectez les réglementations en vigueur dans votre pays.
- 3. En tant que client privé, vous pouvez obtenir des informations sur les options d'élimination respectueuses de l'environnement auprès du revendeur chez qui le produit a été acheté ou auprès des autorités régionales compétentes.

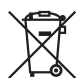

### **PILES ET BATTERIES RECHARGEABLES :**

- 1. Les piles et les batteries rechargeables ne doivent pas être jetées avec les ordures ménagères. Les piles et les batteries rechargeables usées doivent être éliminées par l'intermédiaire d'une entreprise d'élimination agréée ou un centre d'élimination dans une déchetterie municipale.
- 2. Respecte toutes les lois et réglementations relatives à l'élimination des déchets en vigueur dans ton pays.
- 3. En tant que client privé, vous pouvez obtenir des informations sur les options d'élimination respectueuses de l'environnement auprès du revendeur chez qui le produit a été acheté ou auprès des autorités régionales compétentes.
- 4. Les appareils dont les piles ou les accumulateurs ne peuvent pas être retirés par l'utilisateur doivent être remis à un point de collecte pour les appareils électriques.

# <span id="page-35-0"></span>**24. DÉCLARATIONS DU FABRICANT**

### **GARANTIE DU FABRICANT & LIMITATION DE RESPONSABILITÉ**

Adam Hall GmbH, Adam-Hall-Str. 1, D-61267 Neu Anspach / E-Mail Info@adamhall.com / +49 (0)6081 / 9419-0. Vous trouverez nos conditions de garantie actuelles et la limitation de responsabilité sur: https://cdn-shop.adamhall.com/media/pdf/MANUFACTURERS-DECLARATIONS\_LD\_SYSTEMS.pdf. En cas de service, adressez-vous à votre partenaire commercial

### **CONFORMITÉ CE**

Par la présente, Adam Hall GmbH déclare que ce produit est conforme à la directive suivante (le cas échéant). R&TTE (1999/5/CE) ou RED (2014/53/UE) à partir de juin 2017. Directive basse tension (2014/35/EU) Directive EMV (2014/30/EU) RoHS (2011/65/EU) La déclaration de conformité complète peut être consultée sur le site **www.adamhall.com**. En outre, vous pouvez également la demander à l'adresse **info@adamhall.com**.

### **DÉCLARATION DE CONFORMITÉ EU**

Les déclarations de conformité pour les produits couverts par les directives LVD, EMC et RoHS peuvent être demandées à l'adresse **info@adamhall.com**. Les déclarations de conformité pour les produits soumis à la directive RED, peuvent être obtenues à l'adresse **www.adamhall.com/compliance/**.

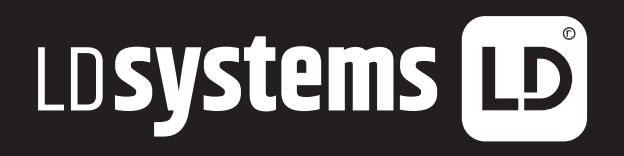

**LD-SYSTEMS**.COM

**Adam Hall GmbH** | Adam-Hall-Str. 1 | 61267 Neu-Anspach | Germany Phone: +49 6081 9419-0 | **adamhall**.com Adam Hall Ltd. | The Seedbed Business Centre | SS3 9QY Essex | UK

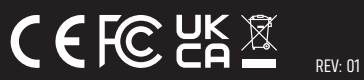